# HP Officejet K850/K850dn Color Printer

# **COD CALL SOON TO**

Getting Started Guide Installasjonsveiledning Aloitusopas Introduktionshandledning Opsætningsvejledning

Thp

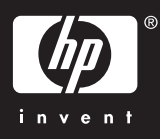

#### Copyright Information

© 2005 Copyright Hewlett-Packard Development Company, L.P. Edition 1, 6/2005

Reproduction, adaptation or translation without prior written permission is prohibited, except as allowed under the copyright laws.

The information contained herein is subject to change without notice.

The only warranties for HP products and services are set forth in the express warranty statements accompanying such products and services. Nothing herein should be construed as constituting an additional warranty. HP shall not be liable for technical or editorial errors or omissions contained herein.

#### Trademark credits

Microsoft® and Windows® are U.S. registered trademarks of Microsoft Corporation.

#### Safety Information

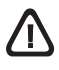

Always follow basic safety precautions when using this product to reduce risk of injury from fire or electric shock.

- 1 Read and understand all instructions in the documentation that comes with the printer.
- 2 Use only a grounded electrical outlet when connecting this product to a power source. If you do not know whether the outlet is grounded, check with a qualified electrician.
- 3 Observe all warnings and instructions marked on the product.
- 4 Unplug this product from wall outlets before cleaning.
- 5 Do not install or use this product near water, or when you are wet.
- 6 Install the product securely on a stable surface.
- 7 Install the product in a protected location where no one can step on or trip over the power cord, and the power cord cannot be damaged.
- 8 If the product does not operate normally, see the troubleshooting section in the onscreen user guide on the Starter CD for your operating system.
- 9 There are no user-serviceable parts inside. Refer servicing to qualified service personnel.

#### Sikkerhetsinformasjon

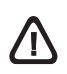

Følg alltid vanlige sikkerhetsforholdsregler når du bruker dette produktet. Da reduserer du skaderisikoen fra brann eller elektrisk støt.

- 1 Les gjennom alle instruksjonene i dokumentasjonen som leveres med skriveren, slik at du forstår dem.
- 2 Bruk bare et jordet elektrisk uttak når du kobler dette produktet til en strømkilde. Hvis du ikke vet om uttaket er jordet, bør du spørre en kvalifisert elektriker.
- 3 Ta hensyn til alle advarsler og instruksjoner som er merket på produktet.
- 4 Koble produktet fra veggkontaktene før rengjøring.
- 5 Ikke monter eller bruk dette produktet i nærheten av vann eller når du er våt.
- 6 Monter produktet på en sikker måte på en stabil overflate.
- 7 Plasser produktet på et beskyttet sted der ingen kan tråkke på eller snuble i strømledningen, og der strømledningen ikke kan bli skadet.
- 8 Hvis produktet ikke fungerer som det skal, kan du se i feilsøkingsdelen i den elektroniske brukerhåndboken på oppstarts-CD-ROM-en for operativsystemet.
- 9 Det finnes ingen deler inne i produktet som kan betjenes av brukeren. Overlat service til kvalifisert servicepersonell.

#### Säkerhetsinformation

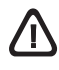

Iakttag alltid grundläggande säkerhetsåtgärder när denna enhet används för att minska risken för kroppsskador på grund av brand eller elektriska stötar.

- 1 Läs noggrant igenom alla anvisningar i dokumentationen som medföljer skrivaren.
- 2 Endast jordade eluttag får användas när den här produkten ansluts till en strömkälla. Om du är osäker på om uttaget är jordat ska du kontrollera detta med en behörig elektriker.
- 3 Iakttag alla varningar och anvisningar som anges på enheten.
- 4 Dra ur nätsladden från vägguttaget innan du rengör produkten.
- 5 Installera eller använd inte produkten i närheten av vatten eller när du är blöt.
- 6 Enheten ska stå på ett stadigt och stabilt underlag.
- 7 Installera enheten så att sladden inte kan skadas och så att ingen kan trampa på eller snubbla på nätsladden.
- 8 Du hänvisas till avsnittet om felsökning i användarhandboken på Start-CD:n om produkten inte fungerar normalt.
- 9 Det finns inga delar inuti skrivaren som kan repareras av användaren. Service ska endast utföras av behörig personal.

#### Käyttöturvallisuus

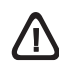

Noudata perusturvallisuusohjeita aina tätä tuotetta käytettäessä tulipalon tai sähköiskun aiheuttaman loukkaantumisriskin vähentämiseksi.

- 1 Lue ja ymmärrä kaikki tulostimeen liittyvät ohjeet.
- 2 Käytä vain maadoitettua pistorasiaa, kun kytket tuotteen virtalähteeseen. Jos et tiedä, onko pistorasia maadoitettu, ota yhteyttä asiantuntevaan sähköasentajaan.
- 3 Noudata kaikkia tuotteeseen merkittyjä varoituksia ja ohjeita.
- 4 Irrota tuote seinäpistorasiasta ennen puhdistamista.
- 5 Tuotetta ei saa asentaa tai käyttää veden lähellä tai kun olet märkä.
- 6 Asenna tuote kunnolla tukevalle alustalle.
- 7 Asenna tuote suojattuun paikkaan, jossa johdon päälle ei voi astua ja jossa johtoon ei voi kompastua, jottei johto vaurioidu.
- 8 Jos tuote ei toimi kunnolla, katso käyttöjärjestelmän Starter CD -levyllä olevan online-käyttöoppaan vianmääritystä koskevaa kohtaa.
- 9 Laitteen sisällä ei ole osia, joita käyttäjä voisi huoltaa tai korjata. Toimita laite tarvittaessa asiantuntevaan huoltoon.

#### Oplysninger om sikkerhed

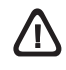

Følg altid de almindelige sikkerhedsforskrifter, når du anvender dette produkt, for at mindske risikoen for personskade som følge af brand eller elektrisk stød.

- 1 Alle instruktioner i den medfølgende dokumentation bør læses grundigt.
- 2 Brug altid en netledning med jordforbindelse, når du tilslutter dette produkt til en stikkontakt. Hvis du ikke ved, om stikkontakten har jordforbindelse, skal du spørge en elektriker.
- 3 Følg alle advarsler og anvisninger på produktet.
- 4 Tag stikket ud af stikkontakten, inden produktet gøres rent.
- 5 Undgå at installere eller anvende produktet i nærheden af vand, eller når du er våd.
- 6 Placer produktet, så det står fast på et stabilt underlag.
- 7 Placer produktet, så der ikke er risiko for at træde på eller falde over ledningen, og så ledningen ikke bliver beskadiget.
- 8 Hvis produktet ikke fungerer normalt, kan du finde oplysninger i afsnittet om fejlfinding i onlinebrugervejledningen på Starter CD'en for dit operativsystem.
- 9 Forsøg ikke selv at reparere nogen dele i produktet. Reparation skal udføres af uddannet personel.

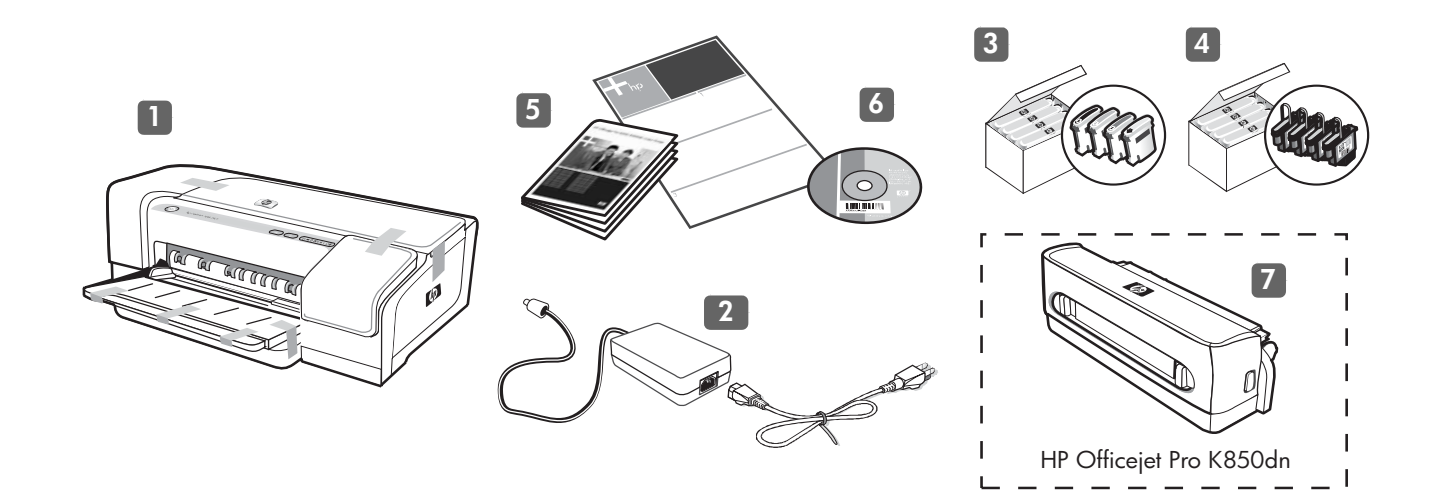

Check the package contents. 1) Printer, 2) power supply and power cord, 3) four ink cartridges: black (B), cyan (C), magenta (M), yellow (Y), 4) four printheads, 5) printed documentation (setup poster and this Getting Started Guide),

6) Starter CD (software and electronic documentation), and 7) optional automatic two-sided printing accessory (duplex unit) (available with the HP Officejet Pro K850dn).

Kontroller innholdet i esken.

English

Norsk Dansk Norsk Svenska 1) Skriver, 2) strømforsyning og strømledning, 3) fire blekkpatroner: sort (B), cyan (C), magenta (M), gul (Y), 4) fire skrivehoder, 5) trykt dokumentasjon (installasjonsveiledning og denne hurtigstartveiledningen),

6) Oppstarts-CD-ROM (programvare og elektronisk dokumentasjon), og 7) valgfritt tilbehør for automatisk tosidig utskrift (tosidigenhet) (tilgjengelig med HP Officejet Pro K850dn).

# Suomi Tarkista pakkauksen sisältö.

1) Tulostin, 2) virtalähde ja virtajohto, 3) neljä mustekasettia: musta (B), syaani (C), magenta (M), keltainen (Y), 4) neljä tulostuspäätä, 5) painetut ohjeet (asennusjuliste ja tämä Aloitusopas),

Kontrollera innehållet i förpackningen. 1) Skrivare, 2) nätadapter och nätsladd, 3) fyra bläckpatroner: svart (B), cyan (C), magenta (M) och gul (Y), 4) fyra skrivhuvuden, 5) tryckt dokumentation (installationsaffisch och den här introduktionshandledningen),

6) Starter CD (ohjelmisto ja sähköiset ohjeet) ja 7) valinnainen automaattinen kaksipuolinen tulostusyksikkö (duplex unit) (saatavissa HP Officejet Pro K850dn -laitteen kanssa).

6) start-cd (programvara och elektronisk dokumentation) och 7) tillbehörsenheten för automatisk dubbelsidig utskrift (duplex-enhet) (finns till HP Officejet Pro K850dn).

Kontroller pakkens indhold.

1) Printer, 2) strømforsyning og netledning, 3) fire blækpatroner: sort (B), cyan (C), magenta (M), gul (Y), 4) fire skrivehoveder, 5) trykt dokumentation (installationsplakat og denne Opsætningsvejledning),

6) Starter CD (software og elektronisk dokumentation) og 7) ekstraudstyr til automatisk tosidet udskrivning (dupleksenhed) (følger med HP Officejet Pro K850dn).

Dansk

 $\overline{O}$ Svensk

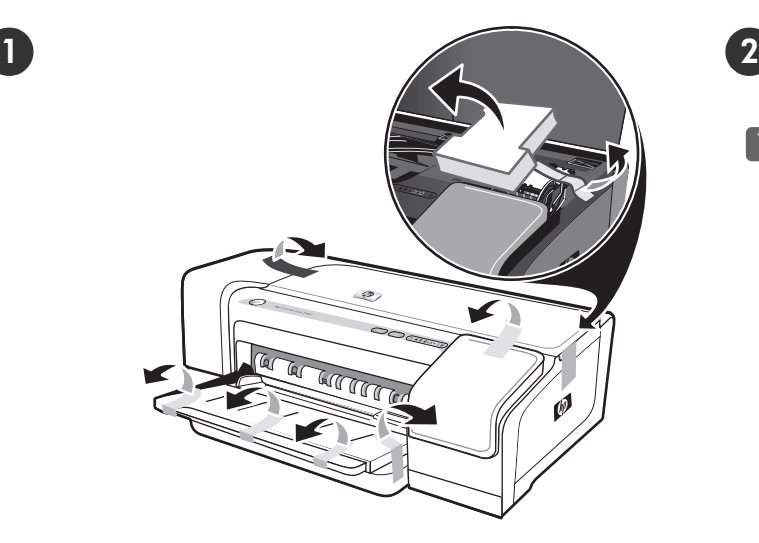

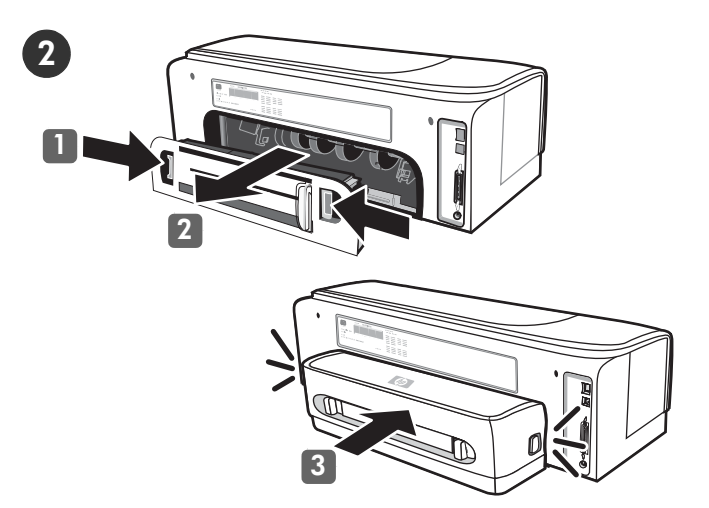

Step 1: Remove the packing tapes and materials. Remove all packing tapes from the printer.

Step 2: Install the optional duplex unit (HP Officejet Pro K850dn). 1) Push the release buttons on the rear-access panel towards each other. 2) Pull the panel out of the printer. 3) Insert the duplex unit into the printer until it clicks.

Trinn 1: Fjern innpakningsteipen og emballasjen. Fjern all innpakkingsteip fra skriveren.

Trinn 2: Installer tosidigenheten (HP Officejet Pro K850dn) (tilleggsutstyr).

1) Skyv utløserknappene på det bakre dekselet mot hverandre. 2) Trekk dekselet ut av skriveren. 3) Sett tosidigenheten inn i skriveren til den klikker på plass.

Vaihe 1: Poista pakkausteipit ja -materiaalit. Poista tulostimen sisään mahdollisesti jääneet pakkausteipit. Vaihe 2: Asenna valinnainen kaksipuolinen tulostusyksikkö (HP Officejet Pro K850dn).

1) Paina takapaneelissa olevia vapautuspainikkeita toisiaan kohti. 2) Vedä paneeli irti tulostimesta. 3) Työnnä kaksipuolinen tulostusyksikkö tulostimeen, kunnes se napsahtaa paikalleen.

Steg 1: Ta bort förpackningstejpen och skyddsmaterialet. Ta bort all förpackningstejp från skrivaren.

Steg 2: Installera tillbehörsenheten för dubbelsidig utskrift (HP Officejet Pro K850dn).

1) Tryck knapparna på den bakre åtkomstpanelen mot varandra. 2) Dra ut panelen från skrivaren. 3) Sätt i enheten för dubbelsidig utskrift i skrivaren och se till att den sitter ordentligt på plats.

Trin 1: Fjern emballagetape og -materialer. Fjern al emballagemateriale fra printeren.

Trin 2: Installer dupleksenheden (ekstraudstyr til HP Officejet Pro K850dn).

1) Tryk frigørelsesknapperne på bagpanelet imod hinanden. **2)** Fjern panelet fra printeren. **3)** Indsæt dupleksenheden i printeren, indtil den klikker på plads.

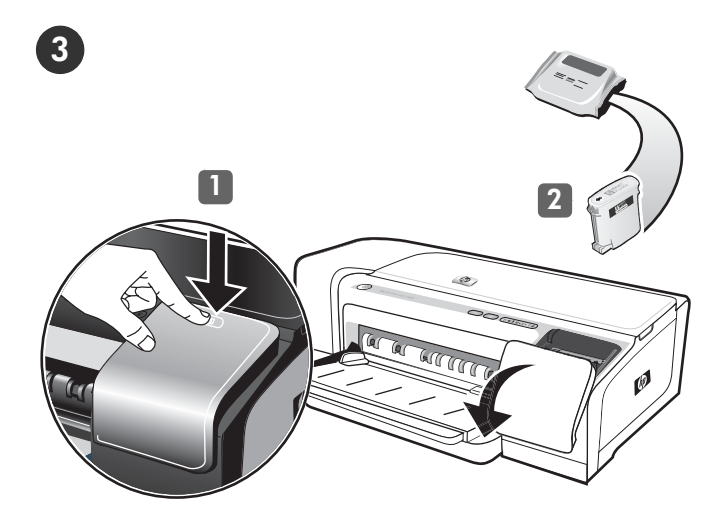

#### Step 3: Install the ink cartridges.

English

1) Press and release the ink cartridge cover to open the cover. 2) Remove each ink cartridge from its package. Caution: HP recognizes each customer's choice but cannot guarantee the quality or reliability of non-HP ink cartridges. Printer services or repairs required as a result of using non-HP ink cartridges are not covered under warranty.

#### Trinn 3: Installer blekkpatronene.

Dansk Norsk Svenska Norsk 1) Trykk på og slipp blekkpatrondekselet for å åpne det. 2) Ta alle blekkpatronene ut av eskene. Obs! HP støtter kundevalg, men kan ikke garantere kvaliteten og påliteligheten til blekkpatroner som ikke er fra HP. Skriver service eller -reparasjon som skyldes bruk av blekk patroner fra

#### Suomi Vaihe 3: Asenna mustekasetit.

1) Avaa mustekasettikansi painamalla sitä ja sitten

andre leverandører, dekkes ikke av garantien.

vapauttamalla se.

2) Poista mustekasetit pakkauksistaan.

Varoitus: HP ei voi ottaa vastuuta muiden kuin HP-mustekasettien laadusta tai luotettavuudesta. Takuu ei kata tulostimen huolto- tai korjaustoimia, jotka johtuvat muiden kuin HP-mustekasettien käyttämisestä.

#### Steg 3: Installera bläckpatronerna.

1) Öppna bläckpatronsluckan genom att trycka på den och sedan släppa.

2) Ta upp bläckpatronerna ur förpackningarna. Varning! HP har stöd för andra artiklar men kan inte garantera kvaliteten eller tillförlitligheten hos bläckpatroner som inte kommer från HP. Skrivarunderhåll och reparationer som krävs efter användning av bläckpatroner från andra tillverkare omfattas inte av garantin.

#### Trin 3: Installer blækpatronerne.

1) Tryk på og frigør blækpatrondækslet for at åbne det.

2) Tag hver blækpatron ud af pakken.

Forsigtig! HP anerkender kundernes ret til selv at vælge deres patroner, men kan ikke garantere for kvaliteten eller pålideligheden af ikke-HP-blækpatroner. Eventuel reparation eller service af printeren, der skyldes brug af ikke-HP-blækpatroner, er ikke omfattet af garantien.

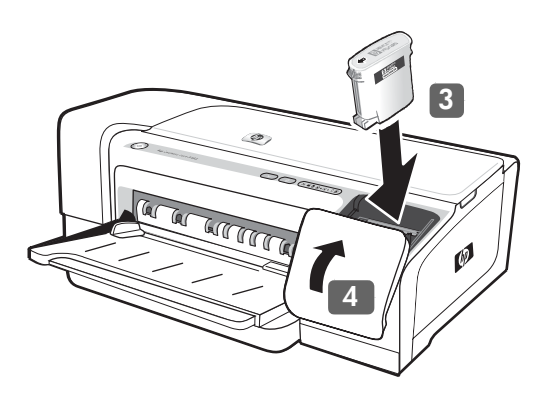

3) Align each cartridge with its color-coded slot, and then insert each cartridge into its slot. To ensure proper contact, press down firmly on each cartridge until it snaps into place. Note: All four ink cartridges must be correctly installed for the printer to work.

4) Close the ink cartridge cover.

3) Sett inn hver patron i det sporet som har samme fargekode som patronen. For å sikre skikkelig kontakt trykker du bestemt på hver patron til den klikker på plass.

Merk: Alle fire blekkpatronene må være riktig installert for at skriveren skal fungere.

4) Lukk blekkpatrondekselet.

3) Aseta kukin kasetti värikoodatun aukkonsa kohdalle ja työnnä sitten mustekasetti aukkoon. Kasetteja on painettava niin voimakkaasti, että kuuluu napsahdus.

Huomautus: Kaikkien neljän mustekasetin on oltava asennettuina, jotta tulostinta voi käyttää.

4) Sulje mustekasettikansi.

3) Passa in varje patron efter den färgkodade platsen, och sätt sedan in patronerna på plats. Se till att varje bläckpatron har kontakt genom att trycka ned den tills den sitter ordentligt på plats. Obs! Alla fyra bläckpatronerna måste vara korrekt installerade för att skrivaren ska fungera.

4) Stäng luckan till bläckpatronen.

3) Placer hver blækpatron ud for den tilsvarende farvekodede sokkel, og indsæt derefter de enkelte patroner i den tilhørende sokkel. Tryk de enkelte patroner godt ned, indtil de klikker på plads, for at sikre god kontakt. Bemærk: Alle fire blækpatroner skal være korrekt installeret, før printeren virker.

4) Luk blækpatrondækslet.

Dans

Svensk

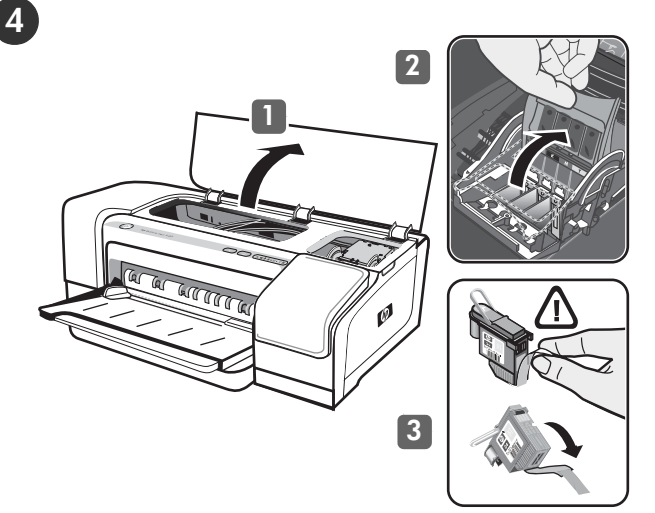

1) Open the top cover. 2) Lift the printhead latch. 3) Remove each printhead from its package, and then remove the protective tape

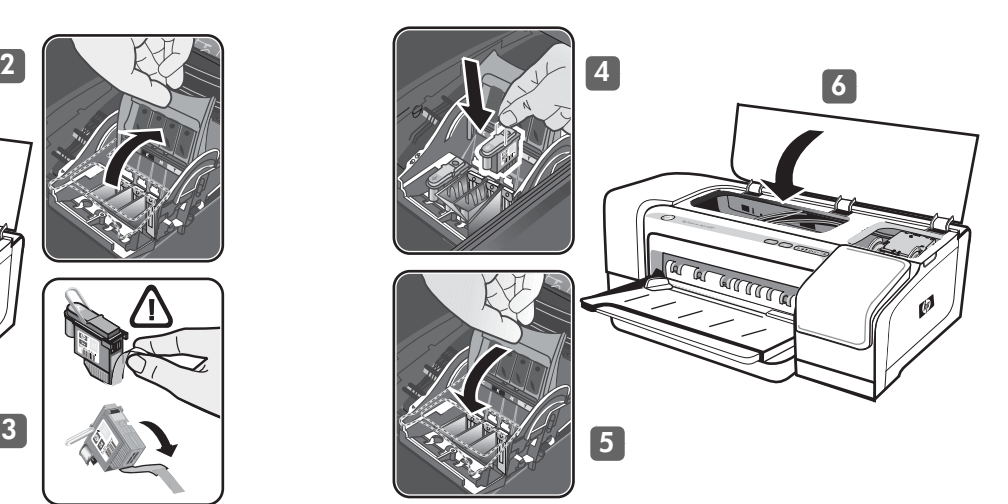

4) Insert each printhead into its color-coded slot, and then press down firmly on each printhead to ensure proper contact. 5) Close the printhead latch, pressing down to ensure it is in the locked position. 6) Close the top cover.

Step 4: Install the printheads.

from each printhead.

skrivehodene ut av pakningene, og fjern beskyttelsesteipen fra hvert skrivehode.

den er i låst posisjon. 6) Lukk toppdekselet.

lukitussa asennossa. 6) Sulje yläsuojakansi.

4) Sett skrivehodene inn i de fargekodede sporene, og press bestemt på hvert skrivehode for å sikre skikkelig kontakt. 5) Lukk skrivehodelåsen ved å trykke den ned og kontrollere at

Vaihe 4: Asenna tulostuspäät.

1) Avaa yläsuojakansi. 2) Nosta salpa ylös. 3) Poista tulostuspäät pakkauksestaan ja poista kunkin tulostuspään suojateipit.

Steg 4: Installera skrivhuvudena.

1) Öppna den övre luckan. 2) Lyft spärrhaken för skrivhuvudet. 3) Ta ut skrivhuvudena ur förpackningarna, och ta sedan bort skyddstejpen från varje skrivhuvud.

4) Sätt i skrivhuvudena på de färgkodade platserna och tryck sedan ned varje skrivhuvud så att de har ordentlig kontakt. 5) Lås spärrhaken för skrivhuvudet och tryck nedåt så att den låses fast. 6) Stäng den övre luckan.

4) Aseta tulostuspäät värikoodattuihin telineisiinsä ja paina sen jälkeen lujasti kutakin tulostuspäätä niin, että se asettuu varmasti paikoilleen. 5) Sulje salpa ja varmista painamalla, että salpa on

Trin 4: Installer skrivehovederne.

1) Åbn topdækslet. 2) Løft skrivehovedlåsen. 3) Tag hvert skrivehoved ud af den tilhørende pakning, og fjern beskyttelsestapen fra skrivehovederne.

4) Sæt hvert skrivehoved i den tilsvarende farvekodede sokkel, og tryk skrivehovederne fast for at sikre, at der er god kontakt. 5) Luk skrivehovedlåsen, og tryk den ned for at sikre, at den er i låst position. 6) Luk topdækslet.

#### Trinn 4: Installer skrivehodene.

1) Åpne toppdekselet. 2) Løft skrivehodelåsen. 3) Ta alle

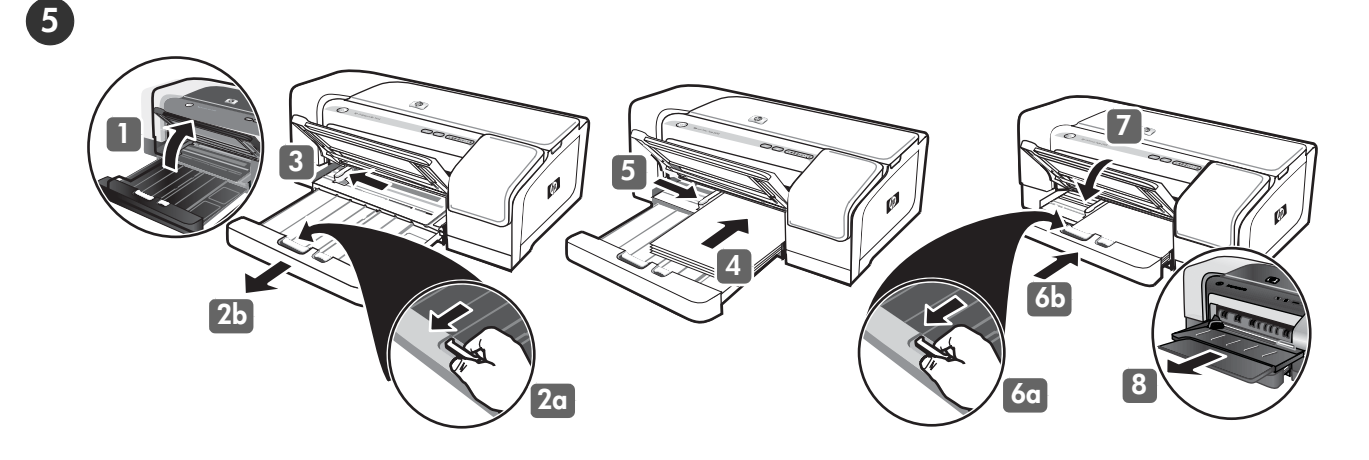

#### Step 5: Load paper in the printer.

English

1) Raise the output tray. 2) Press the input tray lock (a), and extend the input tray (b). 3) Press the button on top of the paper guide and slide the guide to the left to the outermost position. 4) Insert up to 150 sheets of A4- or Letter-size paper, print-side down, along the right side of the input tray until the paper stops.

5) Press the button on top of the paper guide and slide the guide to the right until the guide stops at the edge of the media. 6) Press the input tray lock  $(a)$ , and push the tray in until it stops at the edge of the media (b). 7) Lower the output tray. 8) Extend the output tray.

#### Trinn 5: Legg papir i skriveren.

Dansk Norsk Svenska Norsk 1) Løft utskuffen. 2) Trykk på innskufflåsen (a) og trekk ut innskuffen (b). 3) Trykk på knappen øverst på papirskinnen og dra skinnen til ytterste venstre posisjon. 4) Legg inn opp til 150 ark i A4- eller Letter-størrelse, med utskriftssiden ned, langs høyre side av innskuffen inntil papiret stopper.

# Suomi Vaihe 5: Lisää paperia tulostimeen.

1) Nosta tulostelokero. 2) Paina syöttölokeron lukkoa (a) ja suurenna syöttölokeroa (b). 3) Paina paperiohjaimen yläosassa olevaa painiketta ja liu'uta ohjainta vasemmalle uloimpaan asentoon. 4) Aseta enintään 150 A4- tai Letter-kokoista arkkia tulostuspuoli alaspäin syöttölokeron oikeaa reunaa pitkin, kunnes paperi pysähtyy.

#### Steg 5: Fyll på papper i skrivaren.

1) Lyft upp utmatningsfacket. 2) Tryck in inmatningsfackets lås (a) och dra ut inmatningsfacket (b). 3) Tryck på knappen ovanpå pappersledaren och skjut ledaren åt vänster så långt det går. 4) Sätt i upp till 150 ark A4- eller Letter-papper med utskriftsidan nedåt, mot högersidan av inmatningsfacket tills papperet tar emot.

Trin 5: Læg papir i printeren.

1) Løft udskriftsbakken op. 2) Tryk på papirbakkelåsen (a), og forlæng papirbakken (b). 3) Tryk på knappen oven på papirstyret, og skub styret helt til venstre. 4) Ilæg op til 150 ark papir i A4- eller Letter-format med udskriftssiden nedad og langs den højre side af bakken, indtil papiret ikke kan komme længere. 5) Trykk på knappen øverst på papirskinnen og dra skinnen til høyre inntil skinnen stopper ved kanten av utskriftsmaterialet. 6) Trykk på innskufflåsen (a) og skyv skuffen inntil den stopper ved kanten av utskriftsmaterialet (b). 7) Legg ned utskuffen. 8) Trekk ut utskuffen.

5) Paina paperinohjaimen yläosassa olevaa painiketta ja liu'uta ohjainta oikealle, kunnes ohjain pysähtyy tulostusmateriaalin reunaan kiinni. 6) Paina syöttölokeron lukkoa (a) työnnä lokeroa, kunnes se pysähtyy tulostusmateriaalin reunaan kiinni (b). 7) Laske tulostelokero. 8) Suurenna tulostelokeroa.

5) Tryck på knappen ovanpå pappersledaren och skjut ledaren åt höger tills den ligger mot materialets kant. 6) Tryck på inmatningsfackets lås (a) och tryck in facket tills det tar emot mot materialets kant (b). 7) Sänk ned utmatningsfacket. 8) Dra ut utmatningsfacket.

5) Tryk på knappen oven på papirstyret, og skub styret til højre, til styret stopper ved mediets kant. 6) Tryk på papirbakkelåsen (a), og skub bakken ind, indtil den stopper ved kanten af mediet (b). 7) Sænk udskriftsbakken. 8) Forlæng udskriftsbakken.

Svensk

Dans

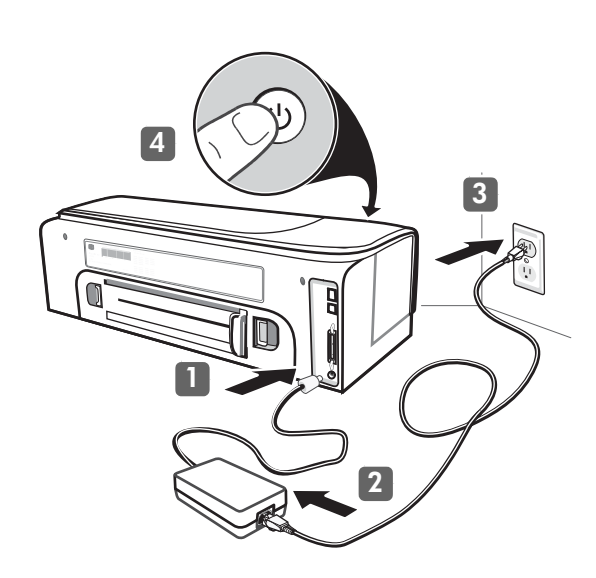

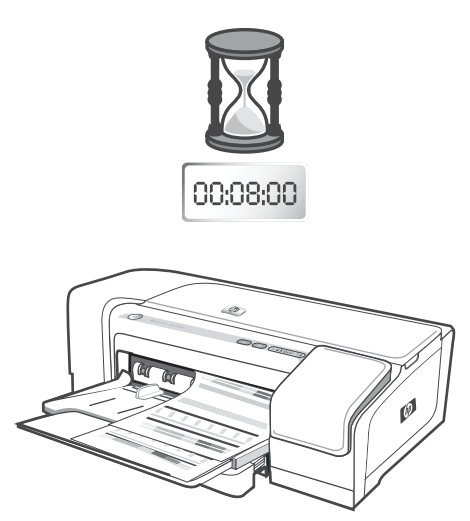

To ensure the best possible print quality, the printer aligns the printheads. At the beginning of the alignment process, the Power light blinks and the printer prints a status page. At the end of the process, the printer prints two alignment pages. Printhead alignment takes approximately 8 minutes. Do not open any covers or push any buttons until the pages have printed. If the printer does not print, see ["Troubleshooting" on page 17.](#page-16-0)

Skriveren justerer skrivehodene for at utskriftskvaliteten skal bli så høy som mulig. Når justeringsprosessen begynner, blinker strømlampen, og en statusside blir skrevet ut. Mot slutten av prosessen blir to justeringssider skrevet ut. Skrivehodejusteringen tar omtrent 8 minutter. Ikke åpne noen deksler eller trykk på noen knapper før sidene er skrevet ut. Hvis skriveren ikke skriver ut,

Tulostin kohdistaa tulostuspäät mahdollisimman laadukkaan tulostusjäljen varmistamiseksi. Kohdistustoimenpiteen alussa virtavalo vilkkuu ja tulostin tulostaa tilasivun. Toimenpiteen lopussa tulostin tulostaa kaksi kohdistussivua. Tulostuspäiden kohdistus kestää noin 8 minuuttia. Älä avaa kansia tai paina painikkeita, ennen kuin sivut ovat tulostuneet. Jos tulostin ei tulosta, katso

lisätietoja kohdasta ["Vianmääritys" sivulla 29.](#page-28-0)

se ["Feilsøking" på side 23.](#page-22-0)

#### Trinn 6: Sett strømledningen i kontakten og slå på skriveren. 1) Koble strømforsyningen til skriveren. 2) Koble strømledningen til

Step 6: Connect the power cord and turn on the printer. 1) Connect the power supply to the printer. 2) Connect the power cord to the power supply. 3) Connect the other end of the power cord to an alternating current (AC) power outlet.

**4)** Press  $\circledcirc$  (Power button) to turn on the printer.

6

strømforsyningen. 3) Sett den andre enden av strømledningen inn i en stikkontakt. 4) Trykk på (av-/på-knappen) for å slå på skriveren.

Vaihe 6: Liitä virtajohto ja kytke tulostimeen virta.

1) Kytke virtalähde tulostimeen. 2) Kytke virtajohto virtalähteeseen. 3) Kytke virtajohdon toinen pää pistorasiaan. 4) Kytke virta painamalla  $\stackrel{\circ}{\otimes}$  (virtapainiketta).

Steg 6: Anslut nätsladden och slå på skrivaren.

1) Anslut nätadaptern till skrivaren. 2) Anslut nätsladden till nätadaptern. 3) Anslut den andra änden av nätsladden till ett vägguttag (växelström). 4) Tryck på  $\circledcirc$  (strömbrytaren) och slå på skrivaren.

Skrivaren riktar in skrivhuvudena för att utskrifterna ska vara av bästa möjliga kvalitet. I början av justeringsprocessen blinkar strömindikatorn och skrivaren skriver ut en statussida. I slutet av processen skrivs två inriktningssidor ut. Skrivhuvudsjusteringen tar ungefär 8 minuter. Öppna inga luckor eller tryck på några knappar förrän sidorna har skrivits ut. Om dokumentet inte skrivs ut finns mer information i ["Felsökning" på sidan 35](#page-34-0).

Trin 6: Tilslut netledningen, og tænd printeren.

1) Tilslut strømforsyningen til printeren. 2) Tilslut netledningen til strømforsyningen. 3) Tilslut den anden ende af netledningen til en stikkontakt med vekselstrøm (AC). 4) Tryk på  $\circled{a}$  (afbryderen) for at tænde printeren.

Printeren justerer skrivehovederne for at sikre den bedst mulige udskriftskvalitet. Når justeringen begynder, blinker strømindikatoren, og printeren udskriver en statusside. Når justeringen er slut, udskriver printeren to justeringssider. Justeringen af skrivehovederne tager ca. 8 minutter. Undlad at åbne nogen dæksler eller trykke på nogen knapper, før siderne er udskrevet. Hvis dokumentet ikke udskrives, skal du se ["Fejlfinding" på side 41](#page-40-0).

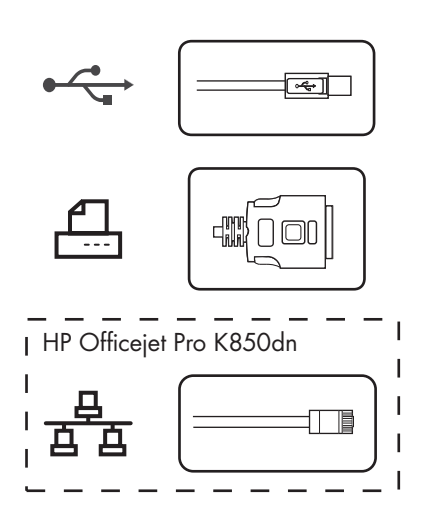

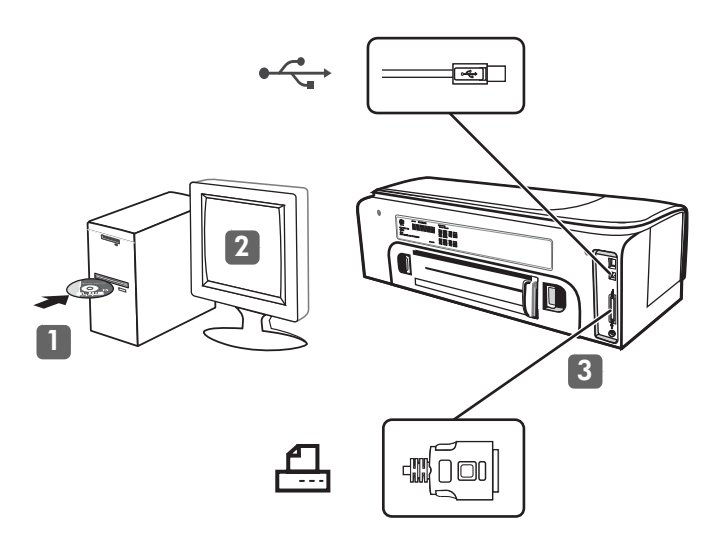

#### Step 7: Connect the printer.

English

See the following instructions for your connection type (USB, parallel, or network). For more information about installing software, see the onscreen user guide on the Starter CD.

#### Trinn 7: Koble til skriveren.

Norsk Se i instruksjonene nedenfor for å finne tilkoblingstypen (USB, parallell eller nettverk). Hvis du vil ha mer informasjon om hvordan du installerer programvaren, kan du se i den elektroniske brukerhåndboken på oppstarts-CD-ROM-en.

# Suomi Dansk Norsk Svenska Vaihe 7: Tulostimen kytkeminen.

Noudata haluamaasi kytkemistapaa (USB-porttia, rinnakkaisporttia, tai verkkoa) koskevia seuraavia ohjeita. Lisätietoja ohjelmiston asentamisesta on Starter-CD-levyllä olevassa online-käyttöoppaassa.

Steg 7: Anslut skrivaren.

Läs anvisningarna för din anslutningstyp (USB, parallell eller nätverk). Mer information om installation av programvara finns i användarhandboken på start-cd:n.

Trin 7: Tilslut printeren.

Se nedenstående vejledning til din forbindelsestype (USB, parallel eller netværk). Yderligere oplysninger om installation af software finder du i onlinebrugervejledningen på Starter CD'en.

#### USB or parallel connection:

1) Close any running applications and insert the Starter CD into the CD drive. If the CD menu does not start automatically, double-click the setup icon on the Starter CD. 2) On the CD menu, click Install (Windows) or Install Driver (Mac OS), and follow the onscreen instructions. 3) Connect the USB ( $\leftrightarrow$ ) or parallel ( $\triangle$ ) cable (sold separately) when prompted. Note: Connect only a parallel cable or a USB cable — not both.

#### USB-tilkobling eller parallelltilkobling:

1) Lukk alle åpne programmer og sett inn oppstarts-CD-ROM-en i CD-ROM-stasjonen. Hvis CD-menyen ikke startes automatisk, dobbeltklikker du på installasjonsikonet på oppstarts-CD-ROM-en. 2) På CD-menyen klikker du Installer (Windows) eller Installer driver (Mac OS) og følger resten av instruksjonene på skjermen. 3) Koble til USB-( $\leftrightarrow$ ) eller parallell-( $\triangle$ ) kabel (solgt separat) når du blir bedt om det. Merk: Koble bare til én parallellkabel eller én USB-kabel – ikke begge.

#### Kytkeminen USB- tai rinnakkaisporttiin:

1) Sulje kaikki käynnissä olevat sovellukset ja aseta Starter CD -levy CD-asemaan. Jos CD-valikko ei käynnisty automaattisesti, kaksoisnapsauta Starter CD:n asennuskuvaketta. 2) Napsauta CD-valikon kohtaa Asenna (Windows) tai Asenna ohjain (Mac OS) ja noudata näyttöön tulevia ohjeita. 3) Liitä USB-kaapeli ( $\leftrightarrow$ ) tai rinnakkaiskaapeli (凸) (ei sisälly toimitukseen), kun saat tätä koskevan kehotteen.

Huomautus: Liitä vain joko rinnakkais- tai USB-kaapeli.

#### USB- eller parallell anslutning:

1) Stäng alla öppna program och sätt i start-cd:n i cd-enheten. Dubbelklicka på installationsikonen på start-cd:n om cd-menyn inte öppnas automatiskt. 2) Klicka på Installera (Windows) eller Installera drivrutin (Mac OS) på cd-menyn och följ anvisningarna på skärmen. 3) Anslut USB- ( $\leftrightarrow$ ) eller parallellkabeln ( $\Box$ ) (säljs separat) när du uppmanas till det. Obs! Anslut antingen en parallellkabel eller en USB-kabel – inte båda.

#### USB- eller paralleltilslutning:

1) Luk eventuelle igangværende programmer, og læg Starter CD'en i cd-drevet. Hvis cd-menuen ikke starter automatisk, skal du dobbeltklikke på ikonet for installation på Starter CD'en. 2) Klik på Install (Windows) eller Install Driver (Mac OS) i cd-menuen, og følg derefter vejledningen på skærmen. 3) Tilslut USB-kablet ( $\leftarrow$ ) eller parallelkablet (4) (sælges separat), når du bliver bedt om det. Bemærk: Tilslut kun et parallelkabel eller et USB-kabel ikke begge.

Dans

 $\overline{Q}$ vens ے<br>م

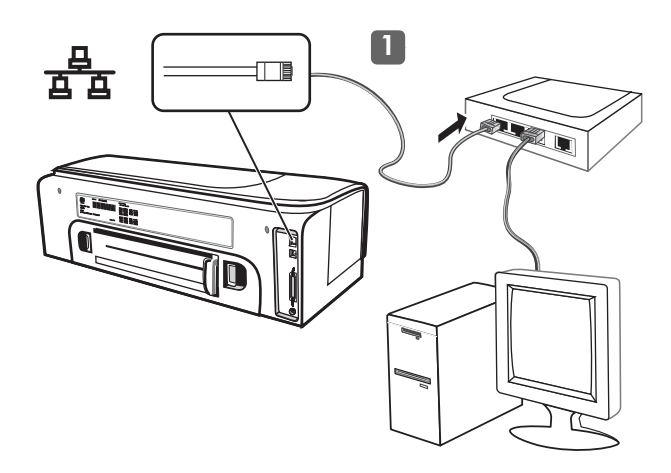

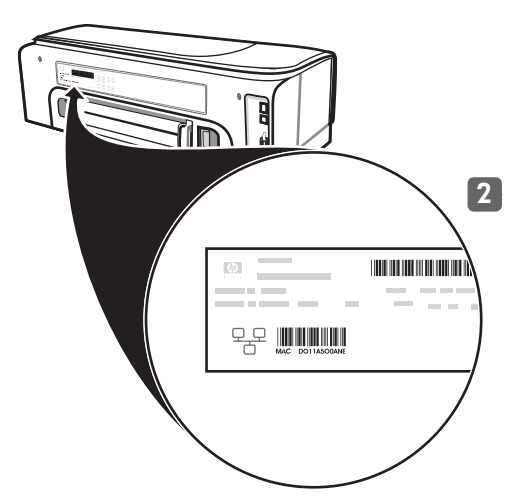

#### Network (HP Officejet Pro K850):

1) Connect the network cable to the connector and to an available port on the network hub, switch, or router.

CAUTION: Do not plug the network cable into a port labeled WAN, Uplink, or Internet in the hub, switch, or router.

Note: It is recommended that the printer and the computers that use it be on the same subnet. Repeat the step if the network connector Link light does not turn on. See "Problems connecting to a network" in the onscreen user guide.

2) Locate the printer hardware address on the back of the printer and write it down. You might need this information for network configuration.

#### Nettverk (HP Officejet Pro K850):

1) Koble nettverkskabelen til nettverkskontakten og til en tilgjengelig port på nettverkshuben, -switchen eller -routeren. OBS! Ikke koble nettverkskabelen til en port som er merket WAN, Uplink eller Internett i en hub, switch eller router.

Merk: Det anbefales at skriveren og datamaskinene som bruker den, er på samme delnettverk. Gå gjennom trinnet på nytt hvis tilkoblingslampen på nettverkskontakten ikke slås på. Se "Problemer med å koble til et nettverk" i den elektroniske brukerhåndboken. 2) Finn skriverens maskinvareadresse bak på skriveren og skriv den ned. Du kan få bruk for denne informasjonen til å konfigurere nettverket.

Verkko (HP Officejet Pro K850):

1) Kytke verkkokaapeli liitäntään ja verkkokeskittimen, kytkimen tai reitittimen vapaaseen porttiin.

VAROITUS: Älä kytke verkkokaapelia keskittimen, kytkimen tai reitittimen porttiin, jossa on WAN- Uplink- tai Internet-merkintä.

Nätverk (HP Officejet Pro K850):

1) Anslut nätverkskablen till porten och till en tillgänglig port på nätverkshubben, -switchen eller -routern.

Varning! Anslut inte nätverkskabeln till en port som är märkt WAN, Uplink eller Internet i hubben, switchen eller routern.

Huomautus: Tulostin ja sitä käyttävät tietokoneet on suositeltavaa sijoittaa samaan aliverkkoon. Toista vaihe, jos verkkoliitännän linkkivalo ei syty. Katso online-käyttöoppaan kohtaa Tulostimen verkkoon kytkemiseen liittyvät ongelmat. 2) Etsi tulostimen laitteisto-osoite tulostimen takaosasta ja kirjoita se muistiin. Voit tarvita tätä tietoa verkkokokoonpanoa varten.

Obs! Skrivaren bör finnas i samma delnät som datorerna som använder den. Upprepa ovanstående om nätverksanslutningens länklampa inte tänds. Mer information finns i "Problem med att ansluta till ett nätverk" i användarhandboken. 2) Leta reda på skrivarens maskinvaruadress på baksidan av skrivaren och anteckna den. Du kan behöva den här informationen

vid nätverkskonfiguration.

Netværk (HP Officejet Pro K850):

1) Sæt netværkskablet i stikket og i en ledig port på netværks-hub'en, switchen eller routeren. FORSIGTIG! Tilslut ikke netværkskablet til en port, der er mærket WAN, Uplink eller Internet, i hub'en, switchen eller routeren.

Bemærk: Det anbefales, at printeren og de computere, der bruger den, er i det samme undernet. Gentag trinnet, hvis netværksstikkets tilslutningsindikator ikke tændes. Se "Problemer med tilslutning til et netværk" i onlinebrugervejledningen.

2) Find printerens hardwareadresse på bagsiden af printeren, og skriv den ned. Du kan få brug for denne oplysning til netværkskonfigurationen.

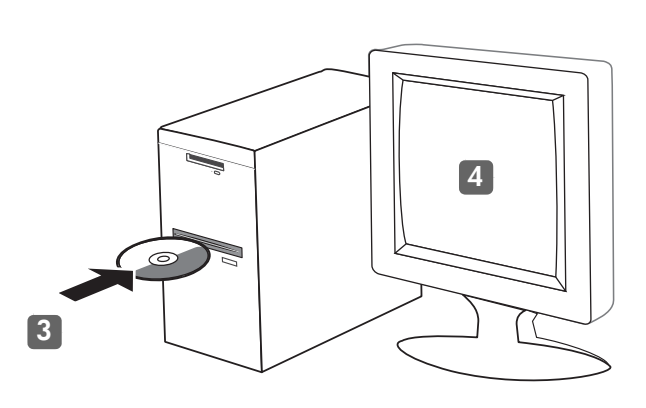

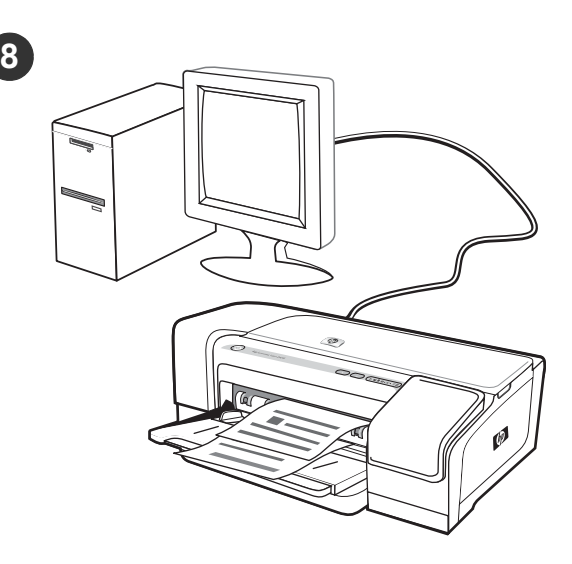

3) Insert the Starter CD into the CD drive. If the CD menu does not start automatically, double-click the setup icon on the CD. 4) On the CD menu, click Install (Windows) or Install Driver (Mac OS), and follow the onscreen instructions to install the software using the hardware address to identify the printer on your network. For information about sharing the printer on a network, see the onscreen user guide.

4) På CD-menyen klikker du Installer (Windows) eller Installer driver (Mac OS) og følger instruksjonene på skjermen for å installere programvaren og bruke maskinvareadressen til å identifisere

Se i den elektroniske brukerhåndboken hvis du vil ha informasjon

3) Aseta Starter CD -levy CD-asemaan. Jos CD-valikko ei käynnisty

automaattisesti, kaksoisnapsauta CD:n asennuskuvaketta. 4) Valitse CD-valikon kohta **Asenna (Windows)** tai **Asenna ohjain** 

(Mac OS) ja asenna ohjelmisto noudattamalla näyttöön tulevia ohjeita siten, että yksilöit tulostimen verkossa

3) Sett inn oppstarts-CD-ROM-en i CD-ROM-stasjonen. Hvis CD-menyen ikke startes automatisk, dobbeltklikker du på

installasjonsikonet på oppstarts-CD-ROM-en.

om hvordan du deler en skriver på et nettverk.

Lisätietoja tulostimen jakamisesta verkossa on

skriveren på nettverket.

laitteisto-osoitteen avulla.

online-käyttöoppaassa.

Step 8: Test the printer software installation.

After you complete the software installation and connect the printer to the computer, print a document from an application that you use frequently to ensure that the software is installed correctly. If the document does not print, see ["Troubleshooting" on page 17.](#page-16-0)

#### Trinn 8: Test programvareinstallasjonen for skriveren.

Når du har fullført programvareinstalleringen og koblet skriveren til datamaskinen, skriver du ut et dokument fra et program du bruker ofte, for å kontrollere at programvaren er riktig installert. Hvis dokumentet ikke blir skrevet ut, se ["Feilsøking" på side 23.](#page-22-0)

#### Vaihe 8: Kokeile, että tulostinohjelmisto toimii.

Kun ohjelmiston asennus on suoritettu loppuun ja tulostin on liitetty tietokoneeseen, varmista asennuksen onnistuminen tulostamalla kokeeksi jokin asiakirja sellaisella ohjelmistolla, jota normaalisti käytät. Jos asiakirja ei tulostu, katso lisätietoja kohdasta ["Vianmääritys" sivulla 29.](#page-28-0)

När du har slutfört programvaruinstallationen och anslutit skrivaren till datorn skriver du ut ett dokument från ett program du använder ofta för att kontrollera att programvaran är korrekt installerad. Om dokumentet inte skrivs ut finns information i ["Felsökning" på](#page-34-0) 

3) Sätt i start-cd:n i cd-enheten. Dubbelklicka på installationsikonen på cd:n om cd-menyn inte öppnas automatiskt. 4) Klicka på Installera (Windows) eller Installera drivrutin (Mac OS)

på cd-menyn och följ anvisningarna på skärmen för att installera programvaran med maskinvaruadressen för att identifiera skrivaren på nätverket.

Information om hur du delar skrivaren i ett nätverk finns i användarhandboken.

3) Sæt Starter CD'en i cd-rom-drevet. Hvis cd-menuen ikke starter automatisk, skal du dobbeltklikke på ikonet for installation på cd'en. 4) Klik på Install (Windows) eller Install Driver (Mac OS) i cd-menuen, og følg derefter vejledningen på skærmen for at installere softwaren. Brug hardwareadressen til at identificere printeren på netværket. Der findes oplysninger om deling af printeren i et netværk i onlinebrugervejledningen.

#### Trin 8: Afprøv installationen af printersoftwaren.

[sidan 35.](#page-34-0)

Steg 8: Testa installationen av skrivarprogramvaran.

Når du har afsluttet softwareinstallationen og tilsluttet printeren til computeren, skal du udskrive et dokument fra et program, du bruger ofte, for at sikre dig, at programmet er installeret korrekt. Se ["Fejlfinding" på side 41,](#page-40-0) hvis dokumentet ikke udskrives.

Dansk

<u>िं</u>

Suomi

Norsk

Dansk Norsk Svenska

 $\overline{Q}$ Svensk

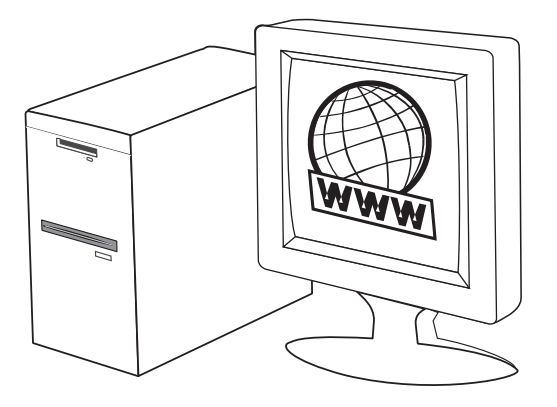

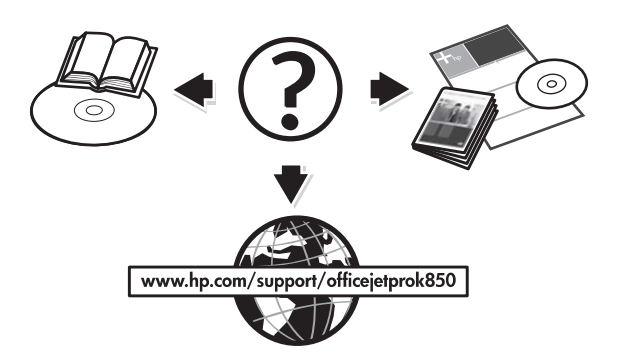

#### Step 9: Register the printer.

9

Register the printer to receive important support and technical [information. If you do not register your printer during software](www.register.hp.com)  installation, you can register later at www.register.hp.com.

#### Trinn 9: Registrere skriveren.

[Registrer skriveren hvis du vil motta viktig kundestøtteinformasjon og](www.register.hp.com)  teknisk informasjon. Hvis du ikke registrerte skriveren under programvareinstalleringen, kan du registrere den senere på www.register.hp.com.

#### Vaihe 9: Rekisteröi tulostin.

[Rekisteröitynä asiakkaana saat tärkeitä tukitietoja ja teknisiä tietoja.](www.register.hp.com)  Jos tulostinta ei ole rekisteröity ohjelmiston asentamisen yhteydessä, voit hoitaa rekisteröinnin myöhemmin osoitteessa www.register.hp.com.

#### Steg 9: Registrera skrivaren.

Registrera skrivaren så att du kan få viktig support och teknisk information. Om du inte registrerade skrivaren under installationen [av programvaran kan du göra det senare på www.register.hp.com.](www.register.hp.com)

#### Trin 9: Registrer printeren.

[Registrer printeren for at modtage vigtige supportoplysninger og](www.register.hp.com)  tekniske oplysninger. Hvis du ikke registrerer printeren under installation af softwaren, kan du registrere den senere på www.register.hp.com.

#### Finding more information.

Your printer is ready to use. For information about using the printer and troubleshooting, as well as warranty information, see the following resources:

- Onscreen user guide and Readme file on the Starter CD
- HP Instant Support and embedded Web server (see the onscreen user guide)
- • [Product support site at www.hp.com/support/officejetprok850](www.hp.com/support/officejetprok850)

#### Finne mer informasjon.

Skriveren er nå klar til å brukes. Hvis du vil ha informasjon om hvordan du bruker skriveren, om feilsøking og garantiinformasjon, se følgende ressurser:

- Elektronisk brukerhåndbok og Viktig-fil på oppstarts-CD-ROM-en.
- HP Instant Support og innebygd Web-server (se i den elektroniske brukerhåndboken)
- • [Produktstøtteområdet på](www.hp.com/support/officejetprok850)  <www.hp.com/support/officejetprok850>

#### Lisätietoja.

Tulostin on käyttövalmis. Lisätietoja tulostimen käyttämisestä ja vianmäärityksestä sekä takuutiedoista on seuraavissa ohjeissa:

- Starter CD:n online-käyttöopas ja Readme-tiedosto • HP Instant Support ja upotettu Web-palvelin (lisätietoja on online-käyttöoppaassa).
- • [Tuotetukisivusto osoitteessa](www.hp.com/support/officejetprok850)  <www.hp.com/support/officejetprok850>

#### Mer information.

Nu kan du börja använda skrivaren. Information om användning av skrivaren och felsökning samt garantiinformation finns på följande ställen:

- Användarhandboken och Readme-filen på start-cd:n.
- HP Instant Support och inbäddad webbserver (se användarhandboken)
- • [Webbplatsen för produktsupport på](www.hp.com/support/officejetprok850)  <www.hp.com/support/officejetprok850>

#### Sådan finder du yderligere oplysninger.

Din printer er klar til brug. For oplysninger om brug af printeren og fejlfinding samt garantioplysninger henvises du til følgende ressourcer:

- Onlinebrugervejledningen og Vigtigt-filen på Starter CD'en
- HP Instant Support og integreret webserver (se onlinebrugervejledningen)
- • [Webstedet for produktsupport på](www.hp.com/support/officejetprok850)  <www.hp.com/support/officejetprok850>

# <span id="page-13-0"></span>Control panel

# Understanding control panel parts

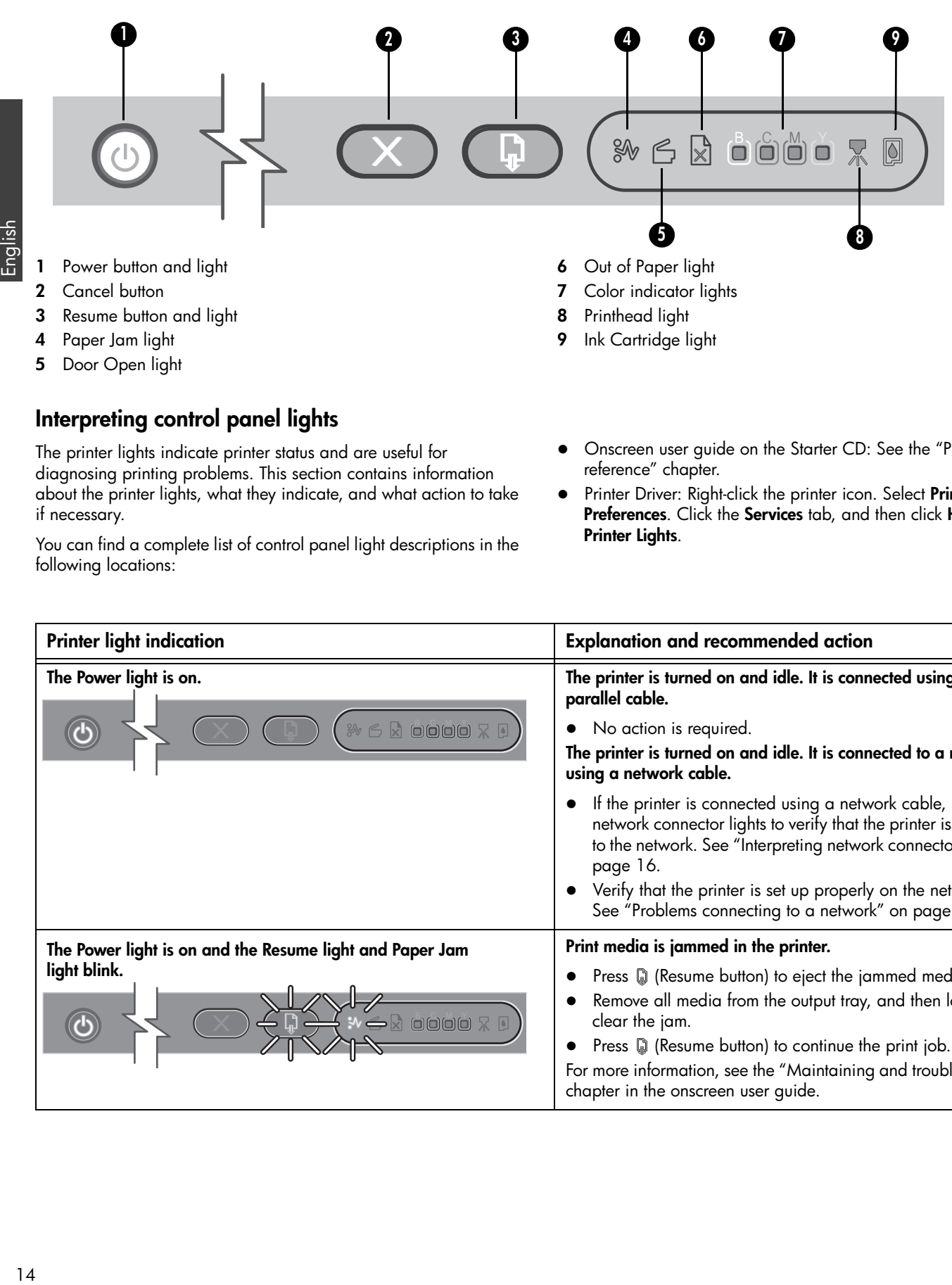

The printer lights indicate printer status and are useful for diagnosing printing problems. This section contains information about the printer lights, what they indicate, and what action to take if necessary.

You can find a complete list of control panel light descriptions in the following locations:

- Onscreen user guide on the Starter CD: See the "Printer lights reference" chapter.
- Printer Driver: Right-click the printer icon. Select Printing Preferences. Click the Services tab, and then click Help with Printer Lights.

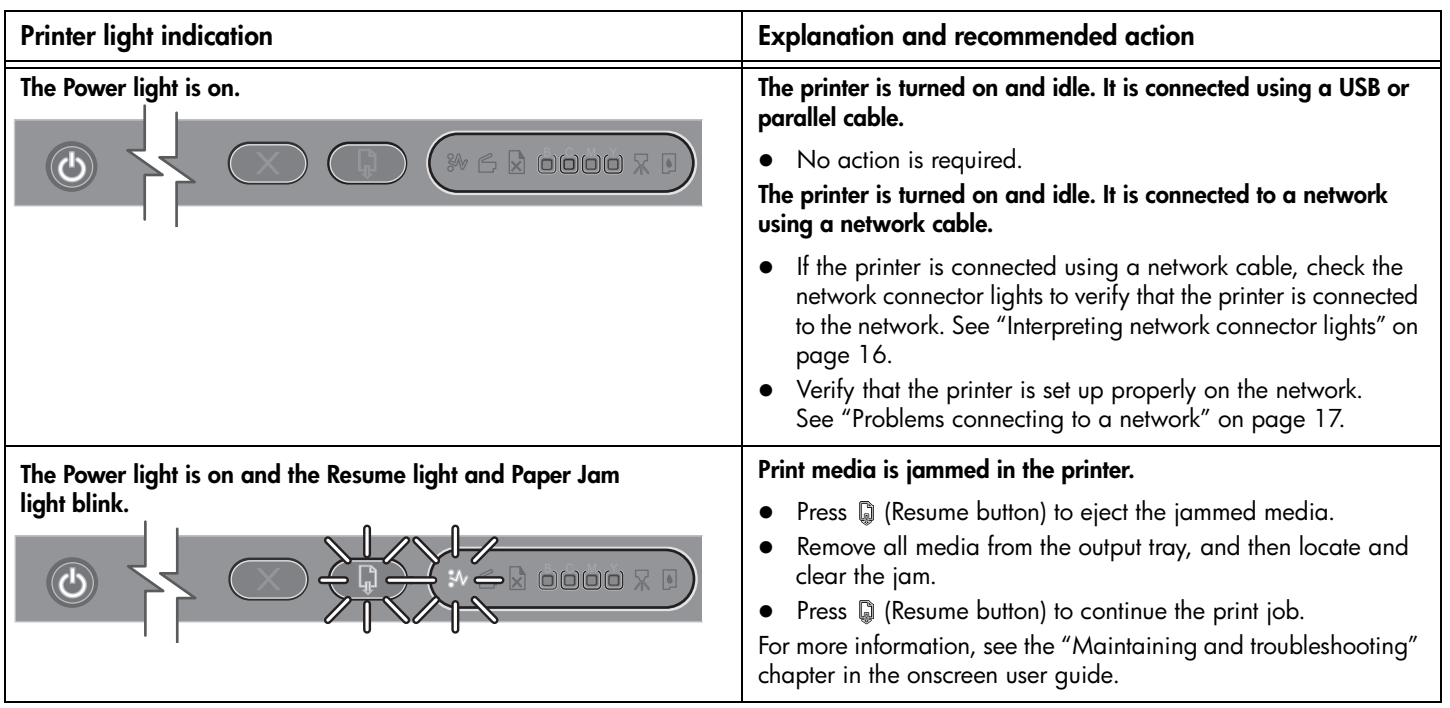

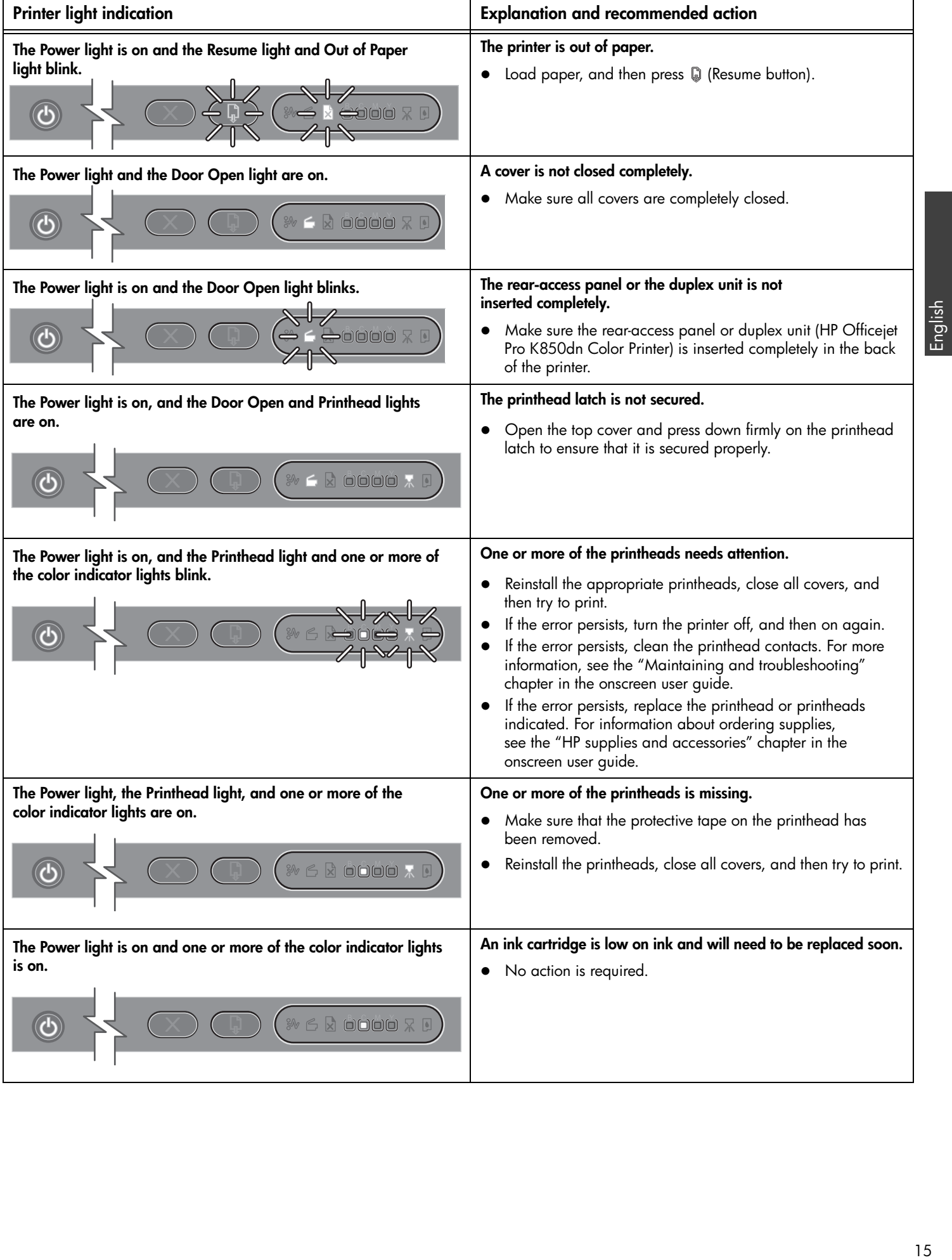

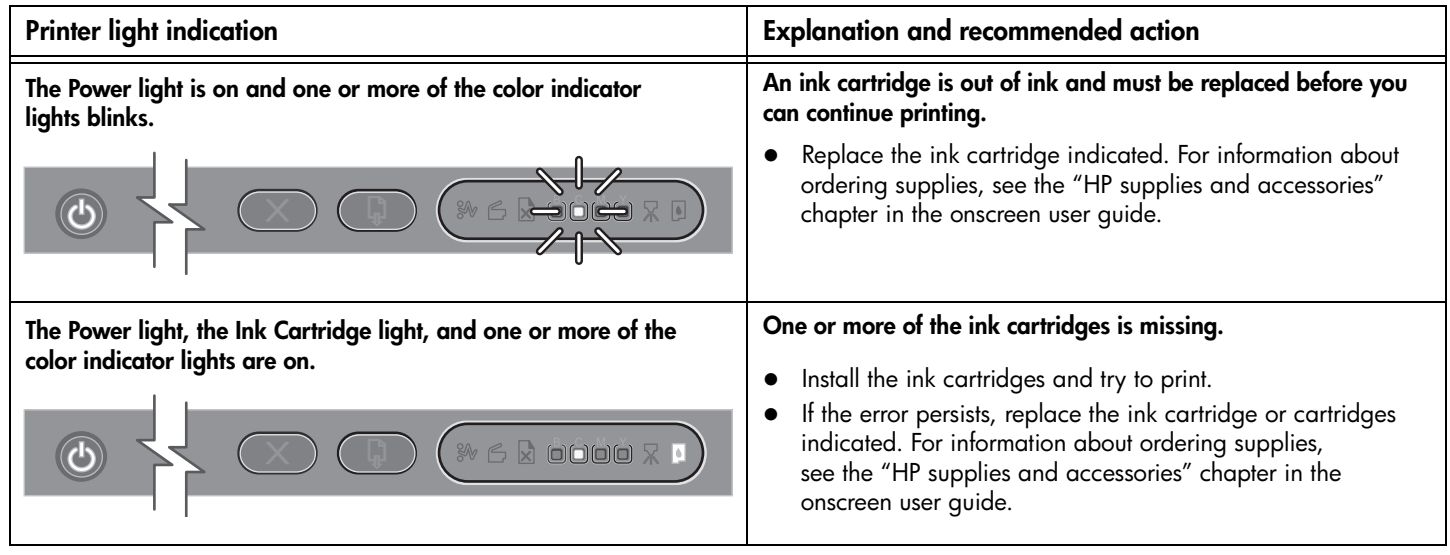

# 16<br>Linglish Network connector lights (HP Officejet Pro K850dn)

# Understanding network connector lights

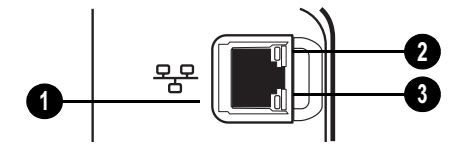

- 1 Network connector
- 2 Link light
- 3 Activity light

# <span id="page-15-0"></span>Interpreting network connector lights

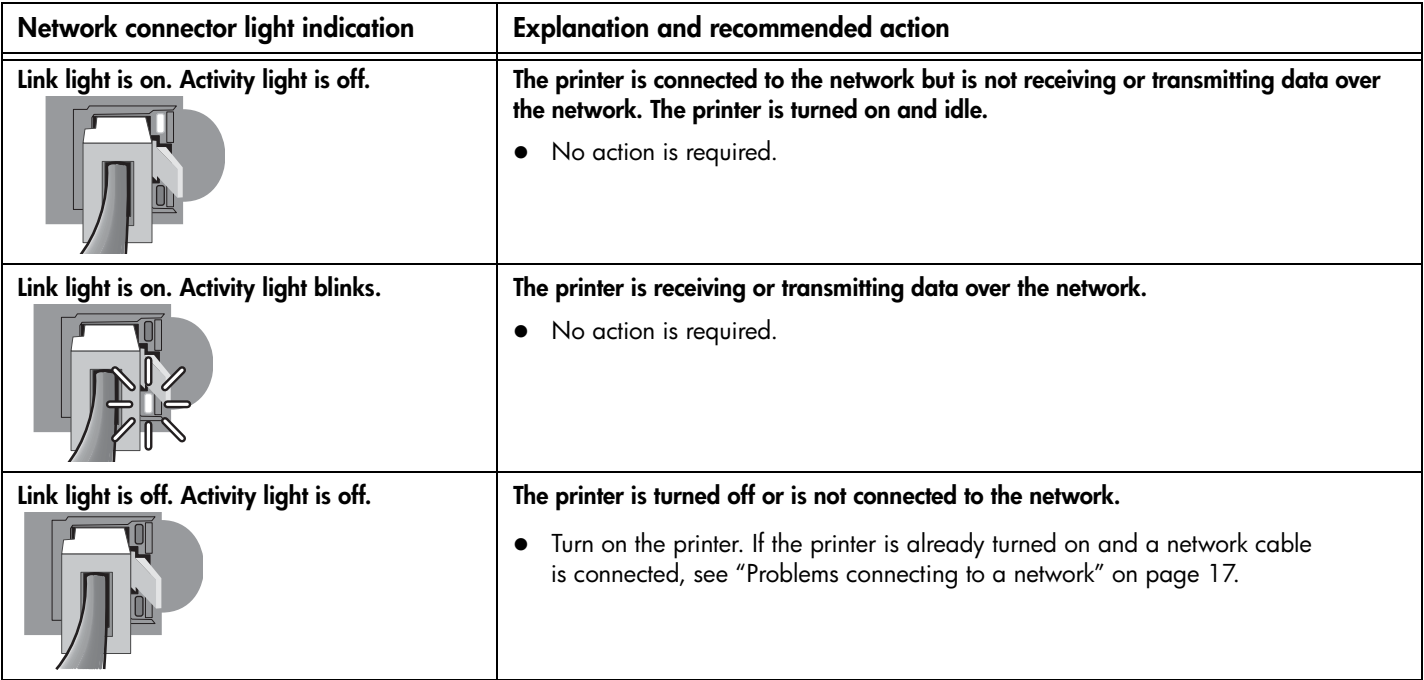

# <span id="page-16-0"></span>Problems printing an alignment page

Note: Printhead alignment takes approximately 8 minutes. At the end of the process, two alignment pages print. Do not open any covers or push any buttons until the alignment pages have printed.

#### Check the printer to ensure the following:

- Power light is on and not blinking. When the printer is first turned on, it takes approximately 45 seconds to warm up.
- No lights on the control panel are lit or blinking and that the printer is in the Ready state. If lights are lit or blinking, see ["Control panel" on page 14.](#page-13-0)
- Power supply, power cord, and other cables are working and firmly connected to the printer.
- All packing tapes and materials are removed from the printer.
- Printheads and ink cartridges are properly installed in their correct color-coded slots. Press down firmly on each one to ensure proper contact. Ensure you have removed the tape from each printhead.
- Printhead latch and all covers are closed.
- Rear-access panel or duplex unit is locked into place.
- Media is loaded correctly in the tray and is not jammed in the printer.

# Problems installing software

#### Verify installation preliminaries

- The computer meets the system requirements (see the onscreen user guide on the Starter CD).
- Before installing software on a Windows computer, ensure all other programs are closed.
- If the computer does not recognize the path to the CD drive that you type, ensure you are specifying the correct drive letter.
- If the computer cannot recognize the Starter CD in the CD drive, [inspect the CD for damage. Also, you can download the printer](www.hp.com/support/officejetprok850)  driver from www.hp.com/support/officejetprok850.

#### Reinstall the printer software

 If you are using Windows and the computer cannot detect the printer, run the uninstall utility to perform a clean printer driver uninstallation. On the starter CD, click Utilities, and then click Uninstaller. Restart your computer, and re-install the printer driver.

# <span id="page-16-1"></span>Problems connecting to a network

Note: After correcting any of the following, run the setup program again.

#### General network troubleshooting

If you are unable to install the printer software, verify that:

- All cable connections to the computer and the printer are secure.
- The network is operational and the network hub is turned on.
- All applications, including virus protection programs and personal firewalls, are closed or temporarily disabled.
- Make sure the printer is installed on the same subnet as the computers that will be using the printer.
- If the installation program cannot discover the printer, print the configuration page, locate the IP address, and then enter the IP address manually in the installation program.
- If you are using a computer running Windows, make sure that the network ports created in the printer driver match the printer IP address:
	- 1 Print a configuration page. For instructions, see ["Configuration page" on page 18.](#page-17-0)
	- 2 From the Windows desktop, click Start, click Settings, and then click Printers; or click Start, and then click Printers and Faxes (depending on the operating system).
	- 3 Right-click the printer icon, click Properties, and then click the Ports tab.
	- 4 Select the TCP/IP port for the printer, and then click Configure Port.
	- 5 Compare the IP address listed in the dialog box and make sure it matches the IP address listed on the configuration page. If the IP addresses are different, change the IP address in the dialog box to match the address on the configuration page.
	- 6 Click OK twice to save the settings and close the dialog boxes.
- If the Link light on the network connector does not turn on, make sure that all of the "General network troubleshooting" conditions listed above are met.
- Though it is not recommended that you assign the printer a static IP address, you might resolve some installation problems (such as a conflict with a personal firewall) by doing so. For more information, see the onscreen user guide on the Starter CD.

#### Resetting printer network settings

If the printer is unable to communicate with the network, reset the printer network settings:

- While holding down  $\circledcirc$  (Power button), press  $\circledcirc$  (Resume button) three times, and then release  $\circledcirc$  (Power button).
- If you have installed the printer driver, uninstall and then re-install the printer driver.

Note: [For late-breaking information, see the Readme file and](www.hp.com/support/officejetprok850)  [release notes or visit the product support website at](www.hp.com/support/officejetprok850)  [www.hp.com/support/officejetprok850.](www.hp.com/support/officejetprok850)

The following tools are available for troubleshooting or configuring the printer. For more information about these tools, see the onscreen user guide on the Starter CD.

# <span id="page-17-0"></span>Configuration page

Use the configuration page to view current printer settings, to help troubleshoot printer problems, and to verify installation of optional accessories, such as a duplex unit. The configuration page also contains a log of recent events. If the printer is connected to a network, an additional network configuration page prints; this page shows the network settings for the printer.

If you need to call HP, print the configuration page before calling.

#### To print a configuration page

While holding down  $\circledcirc$  (Power button), press  $\times$  (Cancel button) one time, and then release  $\mathcal{O}$  (Power button).

# Embedded Web server (EWS)

When the printer is connected to a network, you can use the printer's EWS to view status information, change settings, and manage the printer at your computer.

#### To open the EWS

In a supported Web browser on your computer, type the IP address that has been assigned to the printer. For example, if the IP address is 123.123.123.123, type the following address into the Web browser: http://123.123.123.123.

The IP address for the printer is listed on the configuration page.

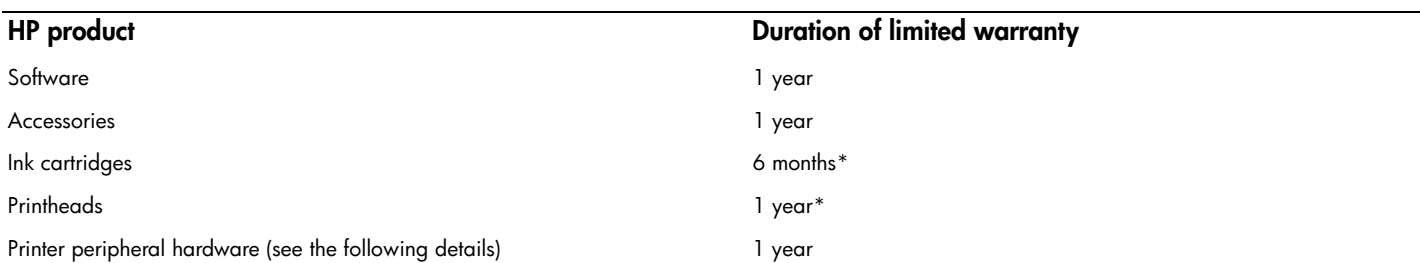

\*For more detailed warranty information, see [www.hp.com/support/inkjet\\_warranty.](www.hp.com/support/inkjet_warranty)

#### Extent of limited warranty

- 1 Hewlett-Packard warrants to the end-user customer that the HP products specified above will be free from defects in materials and workmanship for the duration specified above, which duration begins on the date of purchase by the customer.
- 2 For software products, HP's limited warranty applies only to a failure to execute programming instructions. HP does not warrant that the operation of any product will be uninterrupted or error free.
- 3 HP's limited warranty covers only those defects that arise as a result of normal use of the product, and does not cover any other problems, including those that arise as a result of:
	- a Improper maintenance or modification;
	- **b** Software, media, parts, or supplies not provided or supported by HP;
	- c Operation outside the product's specifications; or
	- d Unauthorized modification or misuse.
- 4 For HP products, the use of a non-HP ink cartridge or a refilled ink cartridge does not affect either the warranty to the customer or any HP support contract with the customer. However, if product failure or damage is attributable to the use of a non-HP or refilled ink cartridge, HP will charge its standard time and materials charges to service the printer for the particular failure or damage.
- 5 If HP receives, during the applicable warranty period, notice of a defect in any product which is covered by HP's warranty, HP shall either repair or replace the product, at HP's option.
- 6 If HP is unable to repair or replace, as applicable, a defective product which is covered by HP's warranty, HP shall, within a reasonable time after being notified of the defect, refund the purchase price for the product.
- **7** HP shall have no obligation to repair, replace, or refund until the customer returns the defective product to HP.
- 8 Any replacement product may be either new or like new, provided that it has functionality at least equal to that of the product being replaced.
- 9 HP products may contain remanufactured parts, components, or materials equivalent to new in performance.
- 10 HP's Limited Warranty Statement is valid in any country/region where the covered HP product is distributed by HP. Contracts for additional warranty services, such as on-site service, are available from any authorized HP service facility in countries/regions where the product is distributed by HP or by an authorized importer.

#### Limitations of warranty

TO THE EXTENT ALLOWED BY LOCAL LAW, NEITHER HP NOR ITS THIRD PARTY SUPPLIERS MAKES ANY OTHER WARRANTY OR CONDITION OF ANY KIND, WHETHER EXPRESS OR IMPLIED WARRANTIES OR CONDITIONS OF MERCHANTABILITY, SATISFACTORY QUALITY, AND FITNESS FOR A PARTICULAR PURPOSE.

#### Limitations of liability

- 1 To the extent allowed by local law, the remedies provided in this Warranty Statement are the customer's sole and exclusive remedies.
- 2 TO THE EXTENT ALLOWED BY LOCAL LAW, EXCEPT FOR THE OBLIGATIONS SPECIFICALLY SET FORTH IN THIS WARRANTY STATEMENT, IN NO EVENT SHALL HP OR ITS THIRD PARTY SUPPLIERS BE LIABLE FOR DIRECT, INDIRECT, SPECIAL, INCIDENTAL, OR CONSEQUENTIAL DAMAGES, WHETHER BASED ON CONTRACT, TORT, OR ANY OTHER LEGAL THEORY AND WHETHER ADVISED OF THE POSSIBILITY OF SUCH DAMAGES.

#### Local law

- 1 This Warranty Statement gives the customer specific legal rights. The customer may also have other rights which vary from state to state in the United States, from province to province in Canada, and from country/region to country/region elsewhere in the world.
- 2 To the extent that this Warranty Statement is inconsistent with local law, this Warranty Statement shall be deemed modified to be consistent with such local law. Under such local law, certain disclaimers and limitations of this Warranty Statement may not apply to the customer. For example, some states in the United States, as well as some governments outside the United States (including provinces in Canada), may:
	- a Preclude the disclaimers and limitations in this Warranty Statement from limiting the statutory rights of a customer (e.g. the United Kingdom);
	- **b** Otherwise restrict the ability of a manufacturer to enforce such disclaimers or limitations; or
	- c Grant the customer additional warranty rights, specify the duration of implied warranties which the manufacturer cannot disclaim, or allow limitations on the duration of implied warranties.
- **3** FOR CONSUMER TRANSACTIONS IN AUSTRALIA AND NEW ZEALAND, THE TERMS IN THIS WARRANTY STATEMENT, EXCEPT TO THE EXTENT LAWFULLY PERMITTED, DO NOT EXCLUDE, RESTRICT, OR MODIFY, AND ARE IN ADDITION TO, THE MANDATORY STATUTORY RIGHTS APPLICABLE TO THE SALE OF THE HP PRODUCTS TO SUCH CUSTOMERS.

# <span id="page-19-0"></span>Kontrollpanel

# Beskrivelse av kontrollpaneldeler

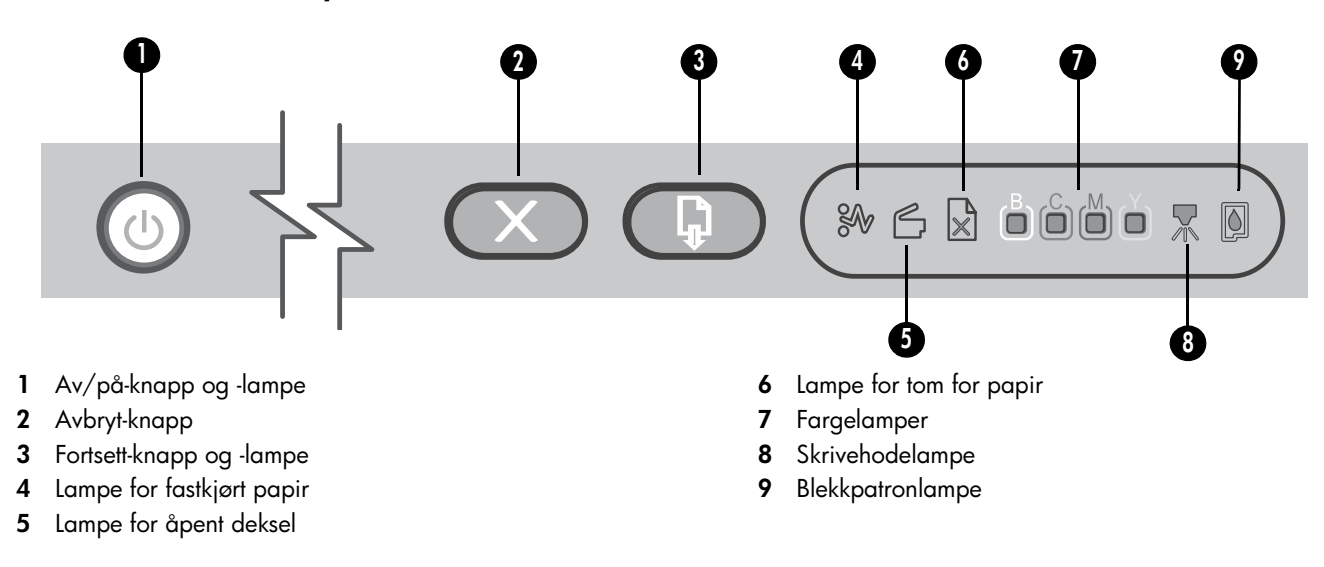

# Tolke lampene på kontrollpanelet

Skriverlampene angir skriverstatus og er nyttige for diagnostisering av utskriftsproblemer. Denne delen inneholder informasjon om skriverlampene, hva de angir og hva du eventuelt må gjøre.

Du finner en fullstendig liste over kontrollpanellamper på følgende steder:

- Elektronisk brukerhåndbok på oppstarts-CD-ROM. Se kapitelet "Skriverlampereferanse".
- Skriverdrivere: Høyreklikk på skriverikonet. Velg Utskriftsinnstillinger. Klikk på kategorien Service, og klikk deretter på Hjelp med printerlamper.

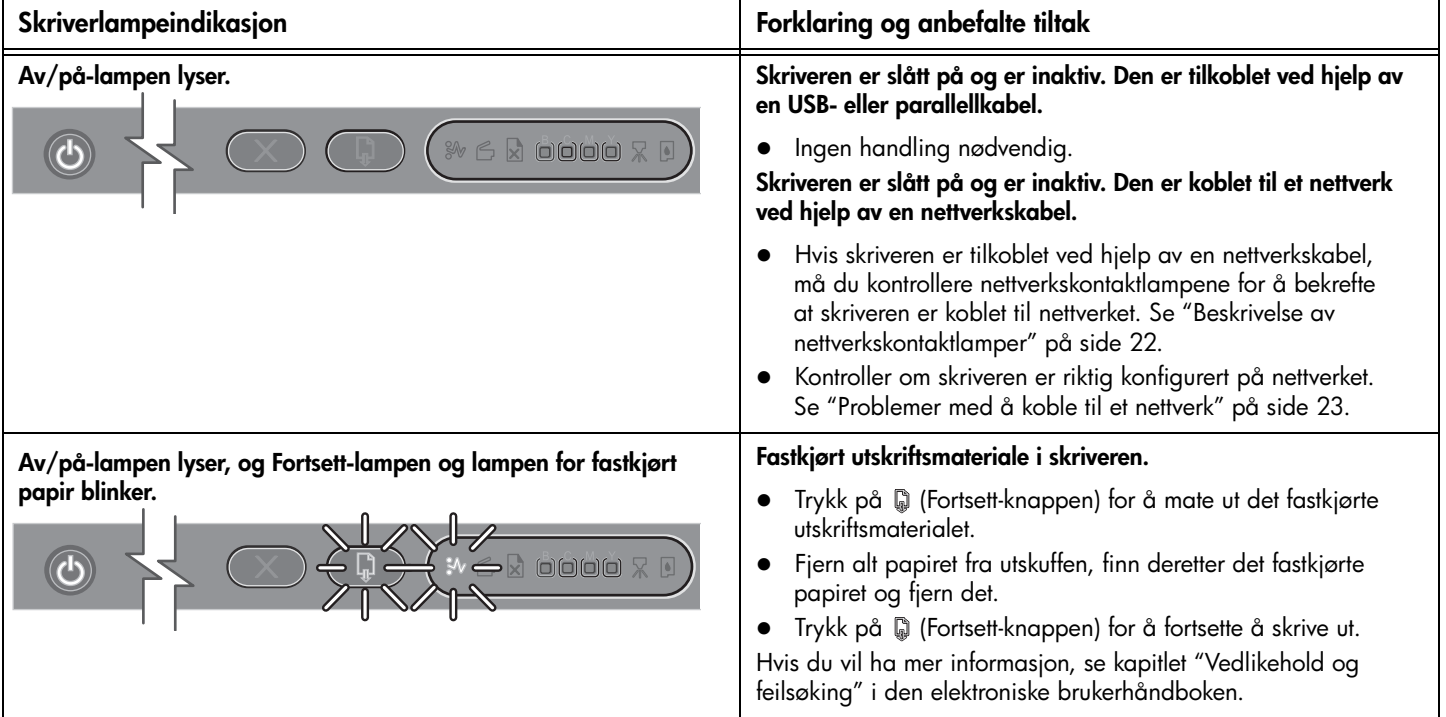

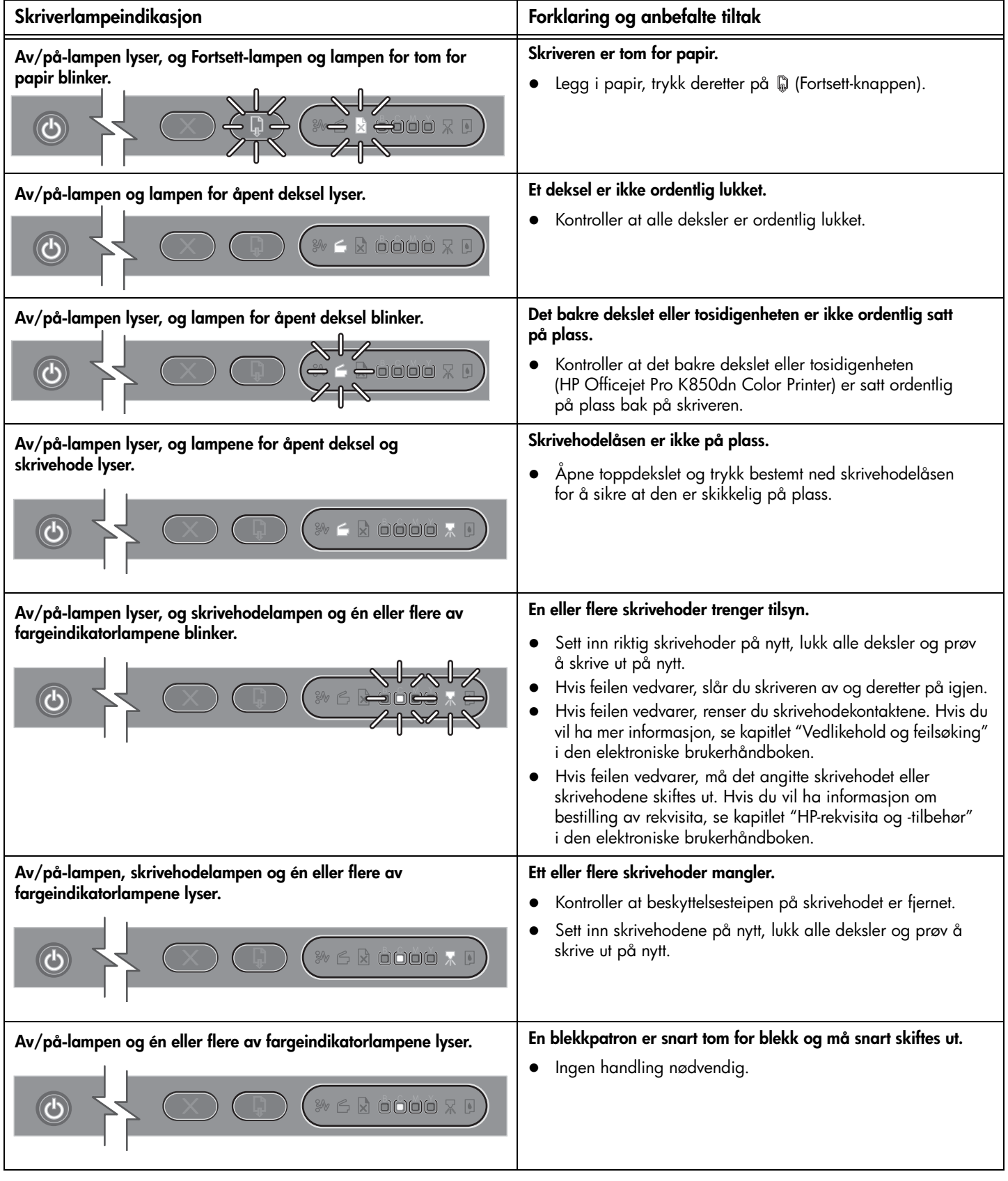

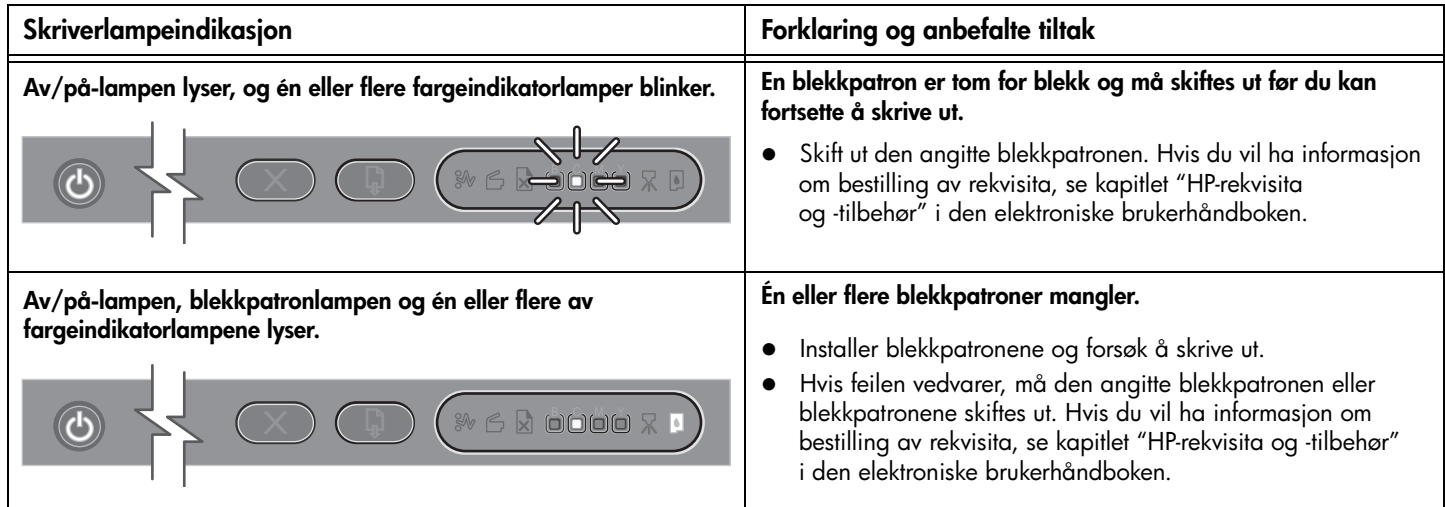

# Nettverkskontaktlamper (HP Officejet Pro K850dn)

# Beskrivelse av nettverkskontaktlamper

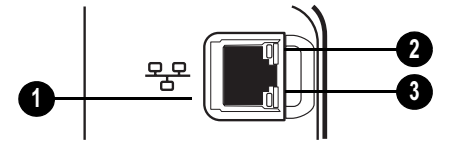

- 1 Nettverkskontakt
- 2 Koblingslampe
- 3 Aktivitetslampe

# <span id="page-21-0"></span>Beskrivelse av nettverkskontaktlamper

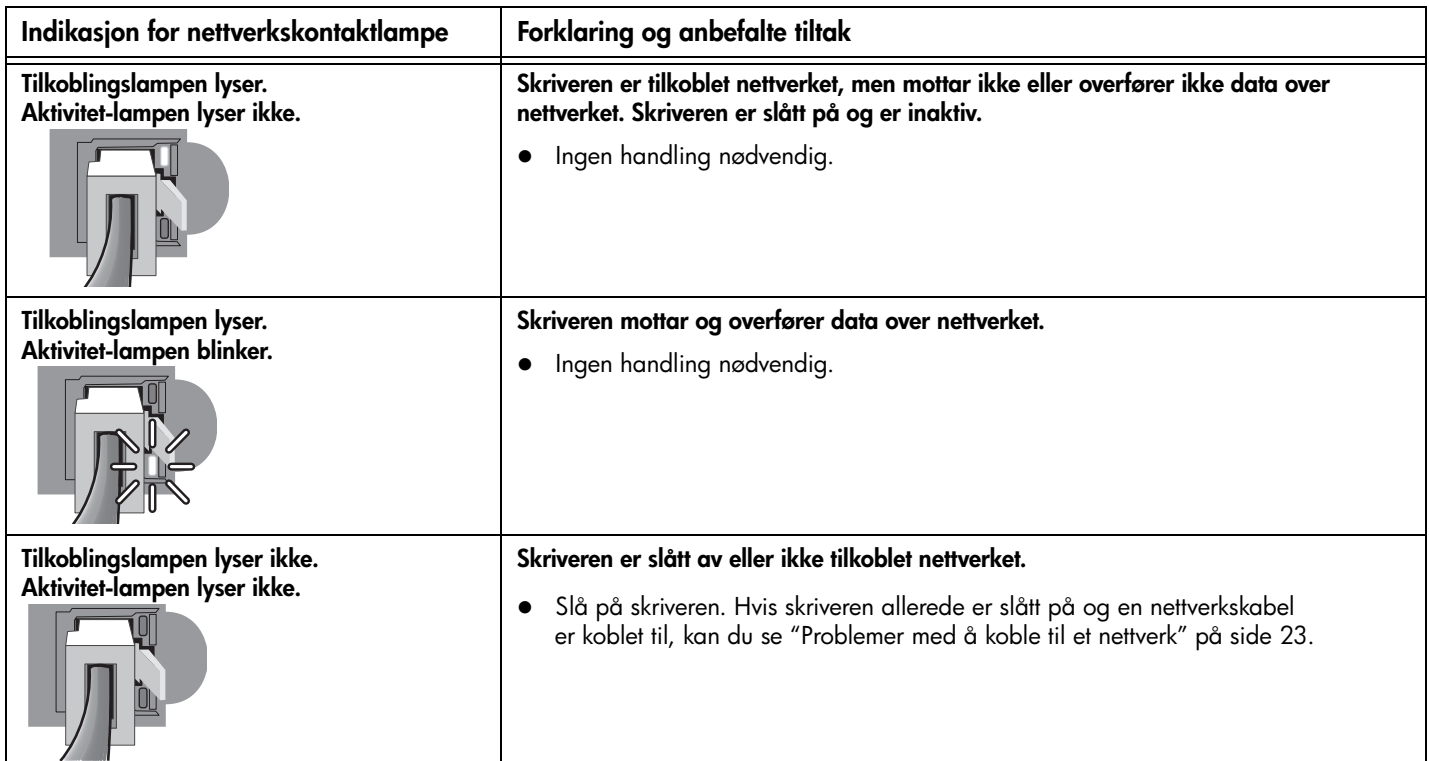

# <span id="page-22-0"></span>Problemer med å skrive ut en justeringsside

Merk: Skrivehodejusteringen tar omtrent 8 minutter. Mot slutten av prosessen blir to justeringssider skrevet ut. Ikke åpne noen deksler eller trykk på noen knapper før justeringssidene er skrevet ut.

#### Kontroller skriveren for å sikre at følgende er riktig:

- Av/på-lampen lyser og blinker ikke. Når skriveren er slått på, tar det omtrent 45 sekunder før den er varmet opp.
- Det er ingen lamper som lyser eller blinker på kontrollpanelet og viser at skriveren er i statusen Klar. Hvis andre lamper lyser eller blinker, se ["Kontrollpanel" på side 20.](#page-19-0)
- Kontroller at strømtilførselen, strømkabelen og andre kabler fungerer og er skikkelig tilkoblet skriveren.
- Alle innpakningsteiper er fjernet fra skriveren.
- Skrivehoder og blekkpatroner er skikkelig installert i de riktige fargekodede sporene. Trykk alle godt ned for å være sikker på at de sitter som de skal. Kontroller at du har fjernet teipen fra skrivehodene.
- Skrivehodelåsen og alle deksler er lukket.
- Det bakre panelet eller tosidigenheten er låst på plass.
- Utskriftsmaterialet er lagt riktig på plass i skuffen og at det ikke har kjørt seg fast i skriveren.

#### Problemer med å installere programvare

#### Bekreft forutsetninger for installering

- Datamaskinen oppfyller systemkravene (se den elektroniske brukerhåndboken på oppstarts-CD-ROM-en).
- Før du installerer programvare på en Windows-datamaskin, må du passe på at alle programmer er lukket.
- Hvis datamaskinen ikke gjenkjenner banen du har angitt til CD-ROM-stasjonen, må du kontrollere om du har angitt riktig stasjonsbokstav.
- Hvis datamaskinen ikke gjenkjenner oppstarts-CD-ROM-en i [CD-ROM-stasjonen, kontrollerer du om CD-ROM-en er skadet.](www.hp.com/support/officejetprok850)  Du kan også laste ned skriverdriveren fra www.hp.com/support/officejetprok850.

#### Installer skriverprogramvaren på nytt

 Hvis du bruker Windows og datamaskinen ikke finner skriveren, kjører du avinstalleringsprogrammet for å utføre en full avinstallering av skriverdriveren. På oppstarts-CD-ROM-en klikker du Verktøy, og klikker deretter Avinstaller. Start datamaskinen på nytt og installer skriverdriveren på nytt.

# <span id="page-22-1"></span>Problemer med å koble til et nettverk

Merk: Når du har rettet opp noe av følgende, kjører du installeringsprogrammet på nytt.

#### Generell nettverksfeilsøking

Hvis du ikke kan installere skriverprogramvaren, må du kontrollere at:

- Alle kabeltilkoblinger til datamaskinen og skriveren er festet.
- Nettverket virker og nettverkshuben er slått på.
- Alle programmer, inkludert virusbeskyttelsesprogrammer og personlige brannmurer, er lukket eller midlertidig deaktivert.
- Pass på at skriveren er installert på samme delnettverk som datamaskinene som skal bruke skriveren.
- Hvis installeringsprogrammet ikke finner skriveren, skriver du ut konfigurasjonssiden, finner IP-adressen og skriver så inn IP-adressen manuelt i installeringsprogrammet.
- Hvis du bruker en datamaskin som kjører Windows, må du kontrollere at nettverksportene opprettet i skriverdriveren samsvarer med IP-adressen til skriveren:
	- 1 Skriv ut en konfigurasjonsside. Hvis du vil ha instruksjoner, se ["Konfigurasjonsside" på side 24](#page-23-0).
	- 2 På skrivebordet i Windows klikker du Start, klikker Innstillinger og klikker deretter Skrivere. Eller du klikker Start og klikker deretter Skrivere og telefakser (avhengig av operativsystemet).
	- 3 Høyreklikk på skriverikonet, klikk på Egenskaper, og klikk deretter på kategorien Porter.
	- 4 Velg TCP/IP-porten for skriveren, og klikk deretter på Konfigurer port.
	- 5 Sammenlign IP-adressen som er oppført i dialogboksen, og kontroller at den samsvarer med IP-adressen på konfigurasjonssiden. Hvis IP-adressene er forskjellige, endrer du IP-adressen i dialogboksen slik at den samsvarer med adressen på konfigurasjonssiden.
	- 6 Klikk på OK to ganger for å lagre innstillingene og lukke dialogboksene.
- Hvis tilkoblingslampen på nettverkskontakten ikke slår seg på, må du kontrollere at betingelsene under "Generell nettverksfeilsøking" som er angitt ovenfor, er oppfylt.
- Selv om det ikke anbefales at du tilordner en statisk IP-adresse til skriveren, kan du løse noen installasjonsproblemer (for eksempel en konflikt med en personlig brannmur) ved å gjøre dette. Hvis du vil ha mer informasjon, kan du se i den elektroniske brukerhåndboken på oppstarts-CD-ROM-en.

#### Tilbakestille nettverksinnstillinger for skriver

Hvis skriveren ikke kommuniserer med nettverket, tilbakestiller du nettverksinnstillingene for skriveren:

- Mens du holder (Av/på-knappen) nede, trykker du tre ganger på (Fortsett-knappen). Slipp deretter (Av/på-knappen).
- Hvis du har installert skriverdriveren, avinstallerer du og reinstallerer den.

Merk: [Hvis du vil ha ny informasjon, se Viktig-filen og](www.hp.com/support/officejetprok850)  [produktmerknadene, eller besøk Web-området for produktstøtte](www.hp.com/support/officejetprok850)  [på www.hp.com/support/officejetprok850.](www.hp.com/support/officejetprok850)

Følgende verktøy er tilgjengelige for feilsøking for eller konfigurering av skriveren. Hvis du vil ha mer informasjon om disse verktøyene, kan du se i den elektroniske brukerhåndboken på oppstarts-CD-ROM-en.

# <span id="page-23-0"></span>Konfigurasjonsside

Bruk konfigurasjonssiden til å vise gjeldende skriverinnstillinger, til å hjelpe med å feilsøke skriverproblemer og til å bekrefte installasjon av valgfritt tilbehør, for eksempel en tosidigenhet. Konfigurasjonssiden inneholder også en logg med de nyligste hendelsene. Hvis skriveren er koblet til et nettverk, skrives det ut en ekstra skriverkonfigurasjonsside, og denne siden viser nettverksinnstillingen for skriveren.

Hvis du må ringe HP, skriver du ut konfigurasjonssiden før du ringer.

#### Skrive ut en konfigurasjonsside

Mens du holder nede  $\circledast$  (Av/på-knappen), trykker du på  $\times$ (Avbryt-knappen) én gang og slipper så opp  $\circledcirc$  (Av/på-knappen).

# Innebygd Web-server (EWS)

Når skriveren er tilkoblet et nettverk, kan du bruke skriverens innebygde Web-server til å vise statusinformasjon, endre innstillinger og administrere skriveren på datamaskinen.

#### Slik åpner du EWSen

I en støttet Web-leser på datamaskinen skriver du inn IP-adressen som er tilordnet skriveren. Hvis IP-adressen for eksempel er 123.123.123.123, skriver du inn følgende adresse i Web-leseren: http://123.123.123.123.

IP-adressen for skriveren er angitt på konfigurasjonssiden.

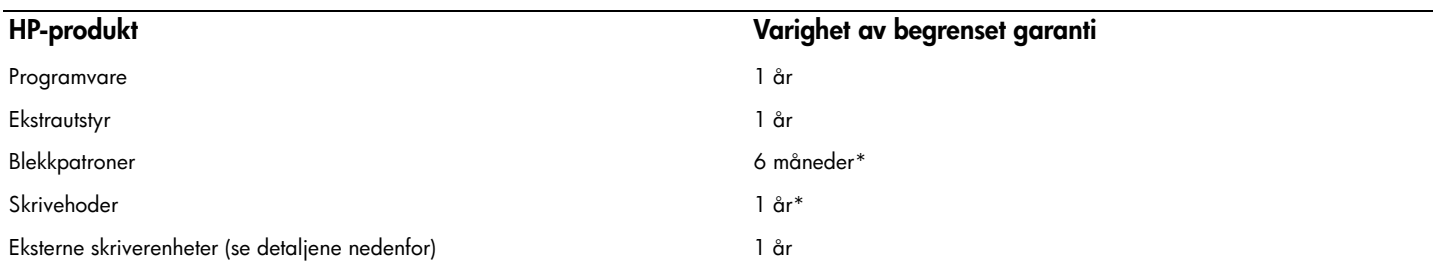

\*Hvis du vil ha mer detaljert informasjon om garantien, kan du gå til [www.hp.com/support/inkjet\\_warranty.](www.hp.com/support/inkjet_warranty)

#### Varighet av begrenset garanti

- 1 Hewlett-Packard (HP) garanterer overfor sluttbrukeren/kunden at HP-produktene som er angitt ovenfor, er uten mangler i materiale og utførelse i den perioden som er spesifisert ovenfor. Denne perioden begynner den dagen kunden kjøper produktet.
- 2 HPs begrensede garanti for programvare gjelder bare for feil ved utførelse av programinstruksjonene. HP garanterer ikke at produktet vil fungere uavbrutt og feilfritt.
- 3 HPs begrensede garanti dekker bare de feilene som oppstår som følge av normal bruk av produktet, og dekker ikke noen andre problemer, inklusive slike som oppstår på grunn av følgende:
	- a Feilaktig vedlikehold eller endring.
	- b Programvare, utskriftsmateriale, deler, eller tilbehør som ikke fulgte med, eller som ikke støttes av HP.
	- c Bruk utenfor produktets spesifikasjoner.
	- d Uautorisert endring eller feilbruk.
- 4 For HP-skrivrprodukter har ikke bruken av en blekkpatron som ikke er produsert av HP eller som er påfylt, noen innvirkning på garantien til kunden eller eventuelle kontrakter for støtte som kunden har med HP. Hvis feil eller skade på skriveren påviselig skyldes bruk av en blekkpatron som ikke er produsert av HP, eller som skyldes en påfylt blekkpatron, vil imidlertid HP kreve standard betaling for arbeidstid og materiale for å reparere den aktuelle feilen eller skaden på skriveren.
- 5 Hvis HP, i løpet av den gjeldende garantiperioden, mottar varsel om feil på noen av produktene som dekkes av HPs garanti, skal HP etter eget valg enten reparere eller bytte ut produktet.
- 6 Hvis HP ikke er i stand til å reparere eller erstatte en defekt enhet som er dekket av HPs garanti, skal HP, innen rimelig tid etter å ha fått beskjed om defekten, refundere kjøpesummen for enheten, avhengig av det som er aktuelt.
- 7 HP er ikke forpliktet til å reparere, erstatte eller refundere før kunden har returnert den defekte enheten til HP.
- 8 Eventuell erstatningsenhet kan være ny eller tilsvarende ny, forutsatt at den fungerer minst like bra som enheten som erstattes.
- 9 HP-produkter kan inneholde ombygde deler, komponenter eller materiale som er like bra som nytt med hensyn til ytelse.
- 10 HPs erklæring om begrenset garanti er gyldig i alle land/regioner der HP-produktet som dekkes, er distribuert av HP. Kontrakter for utvidet garantiservice, for eksempel service på stedet, er tilgjengelig fra alle HP-autoriserte servicekontorer i de landene/regionene der enheten distribueres av HP eller av en autorisert importør.

#### **Garantibegrensninger**

I DEN GRAD DET ER TILLATT UNDER LOKAL LOVGIVNING GIR VERKEN HP ELLER DERES TREDJEPARTS LEVERANDØRER NOEN SOM HELST ANNEN GARANTI ELLER BETINGELSE, VERKEN UTTRYKTE ELLER UNDERFORSTÅTTE GARANTIER ELLER BETINGELSER OM SALGBARHET, TILFREDSSTILLENDE KVALITET ELLER EGNETHET TIL ET BESTEMT FORMÅL.

#### Ansvarsbegrensning

- 1 I den utstrekning som loven tillater det, er rettsmidlene i denne garantierklæringen dine eneste og eksklusive rettsmidler.
- 2 I DEN GRAD DET ER TILLATT UNDER LOKAL LOVGIVNING, MED UNNTAK AV DE FORPLIKTELSER SOM ER SPESIELT FREMSATT I DENNE GARANTIERKLÆRINGEN, SKAL IKKE HP ELLER DERES TREDJEPARTS LEVERANDØRER UNDER NOEN OMSTENDIGHET VÆRE ANSVARLIGE FOR DIREKTE, INDIREKTE, SPESIELLE ELLER TILFELDIGE SKADER, ELLER FØLGESKADER, VERKEN BASERT PÅ KONTRAKT, SIVILT SØKSMÅL, ELLER NOEN ANNEN JURIDISK TEORI, UANSETT OM DE ER UNDERRETTET OM SLIKE SKADER.

#### Lokal lovgivning

- 1 Denne garantierklæringen gir kunden visse lovbestemte rettigheter. Kunden kan også ha andre rettigheter som varierer fra stat til stat i USA, provins til provins i Canada og land/region til land/region i resten av verden.
- 2 I den grad denne garantierklæringen ikke er i overensstemmelse med lokal lovgivning skal den regnes for å være modifisert, slik at den samsvarer med lokal lovgivning. I henhold til lokal lovgivning gjelder muligens ikke visse fraskrivelser og begrensninger av denne garantierklæringen for kunden. Noen av USAs delstater og andre myndigheter utenfor USA (inkludert provinser i Canada) kan for eksempel:
	- a Utelukke fraskrivelsene og begrensningene i denne garantierklæringen fra å begrense kundens lovfestede rettigheter (for eksempel Storbritannia),
	- b På annen måte begrense leverandørers evne til å håndheve slike fraskrivelser eller begrensninger, eller
	- c Gi kunden andre garantirettigheter, spesifisere varigheten på underforståtte garantier som leverandøren ikke kan fraskrive seg, eller tillate begrensninger av varigheten på underforståtte garantier.
- 3 FOR KUNDETRANSAKSJONER I AUSTRALIA OG NEW ZEALAND: GARANTIVILKÅRENE I DENNE ERKLÆRINGEN, MED UNNTAK AV DET SOM ER TILLATT VED LOV, VERKEN EKSKLUDERER, BEGRENSER ELLER ENDRER, MEN KOMMER I TILLEGG TIL, DE OBLIGATORISKE LOVBESTEMTE RETTIGHETENE SOM GJELDER FOR SALGET AV HP-PRODUKTENE TIL SLIKE KUNDER.

# <span id="page-25-0"></span>**Ohjauspaneeli**

# Ohjauspaneelin osat

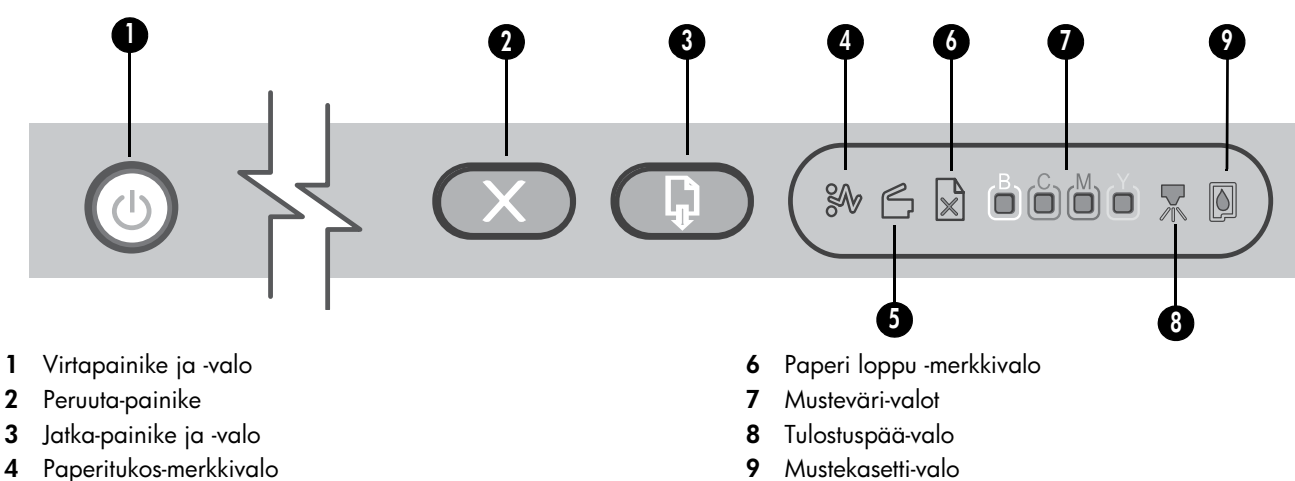

5 Luukku auki -merkkivalo

# Ohjauspaneelin merkkivalot

Tulostimen valojen avulla voit seurata tulostimen tilaa ja arvioida tulostusongelmien syitä. Tässä osiossa on tietoja tulostimen valoista sekä siitä, mitä ne ilmaisevat ja mihin toimiin käyttäjän on mahdollisesti ryhdyttävä.

Täydellinen luettelo ohjauspaneelin valoista on seuraavissa kohdissa:

- 9 Mustekasetti-valo
- Starter CD:n online-käyttöopas: Katso Tulostimen merkkivalot -luku.
- Tulostinohjain: Napsauta hiiren oikealla painikkeella tulostimen kuvaketta. Valitse Tulostuksen oletusasetukset. Valitse Palvelut-välilehti ja valitse sitten tulostimen merkkivaloja käsittelevä kohta.

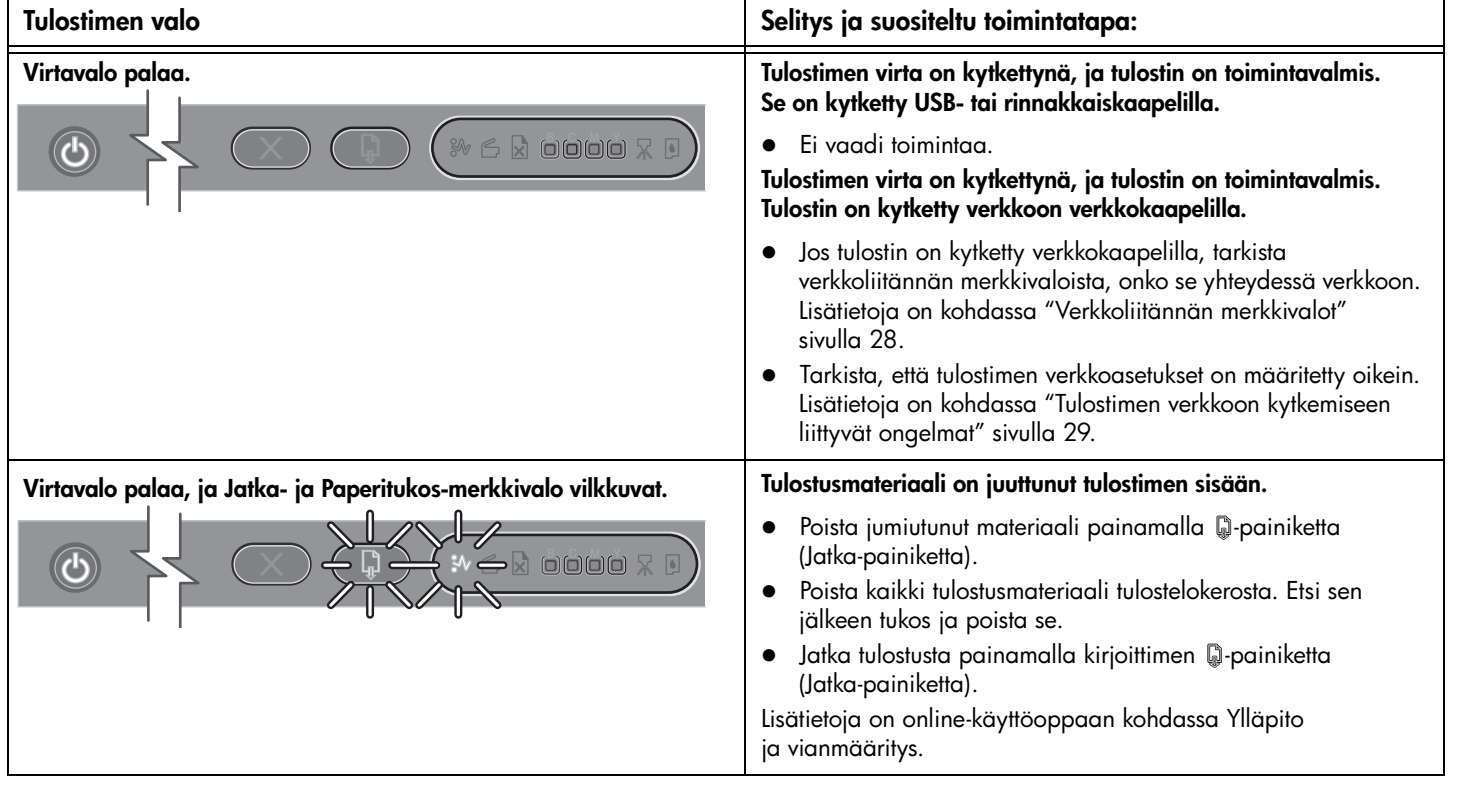

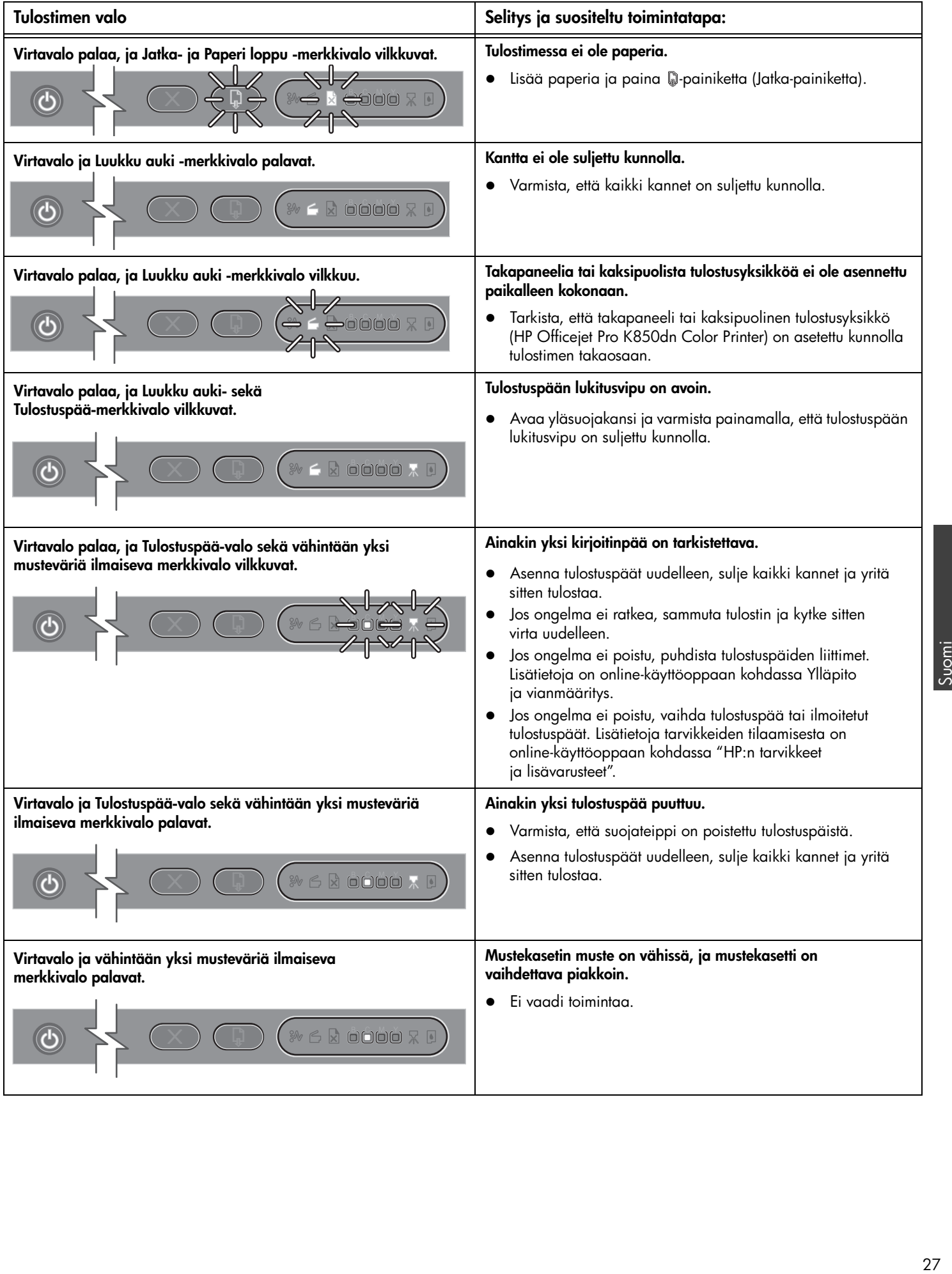

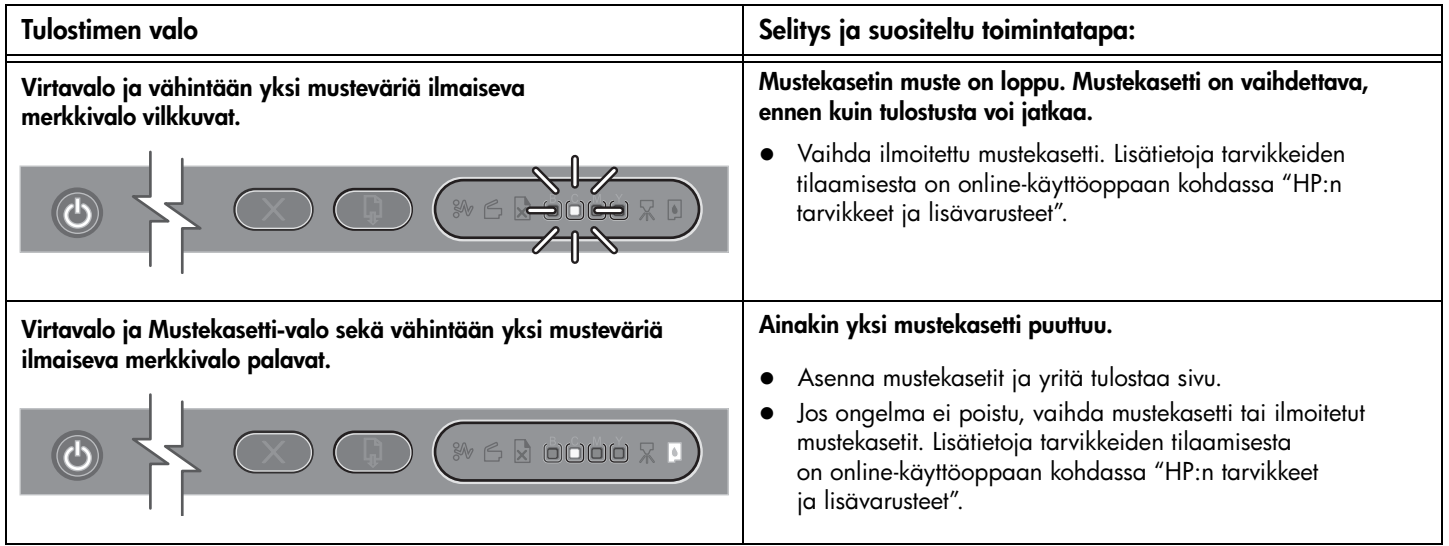

# Verkkoliitännän merkkivalot (HP Officejet Pro K850dn)

# Verkkoliitännän merkkivalot

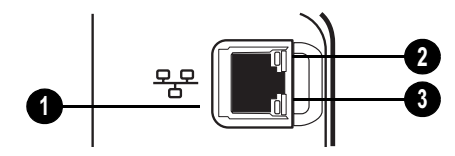

- 1 Verkkoliitäntä
- 2 Linkin merkkivalo
- 3 Toiminnan merkkivalo

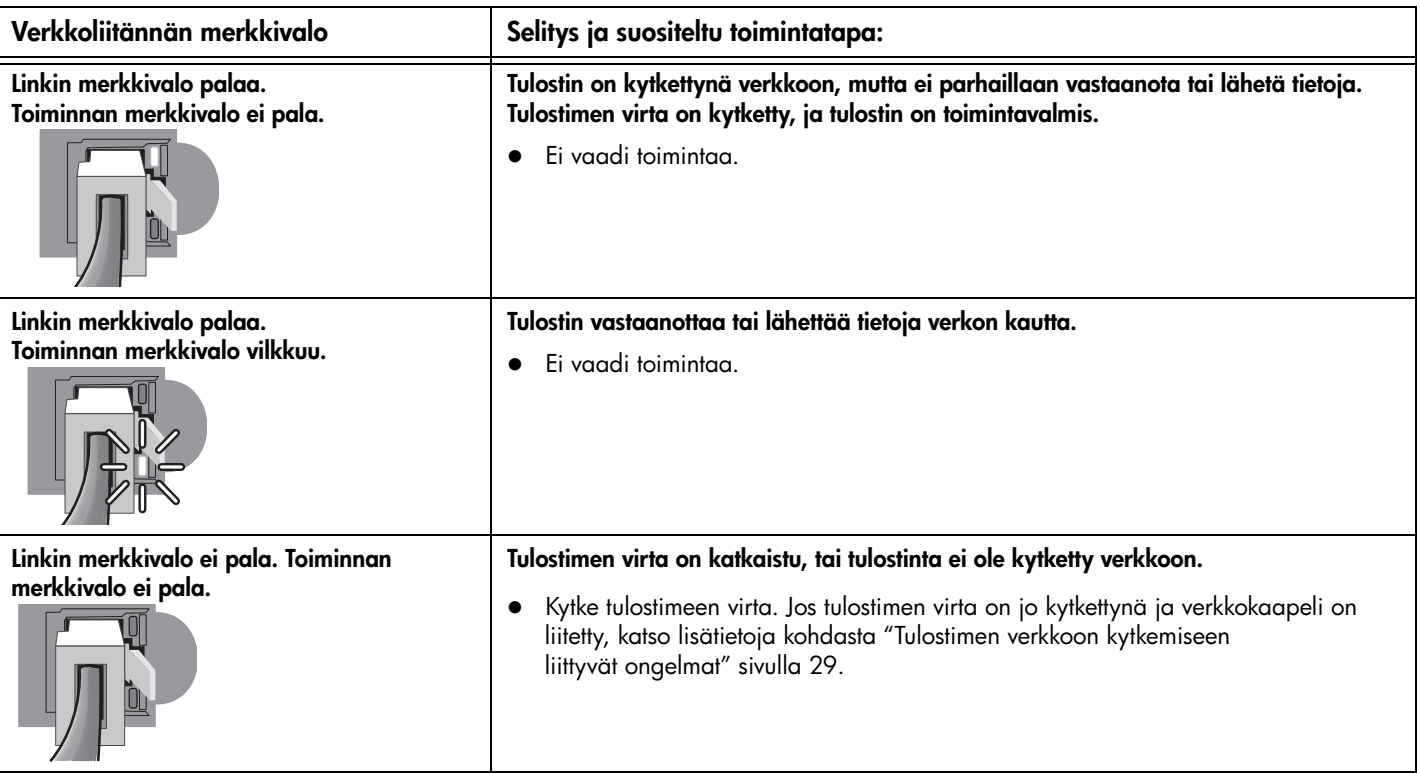

# <span id="page-27-0"></span>Verkkoliitännän merkkivalot

# <span id="page-28-0"></span>Kohdistussivun tulostamiseen liittyvät ongelmat

Huomautus: Tulostuspäiden kohdistus kestää noin 8 minuuttia. Toimenpiteen lopussa tulostuu kaksi kohdistussivua. Älä avaa kansia tai paina painikkeita, ennen kuin kohdistussivut ovat tulostuneet.

#### Tarkista seuraavat seikat:

- Virtamerkkivalo palaa vilkkumatta. Kun tulostimeen kytketään virta, laitteen lämpenemiseen kuluu noin 45 sekuntia.
- Ohjauspaneelissa ei pala tai vilku yhtään merkkivaloa, ja tulostin on Valmis-tilassa. Jos valot palavat tai vilkkuvat, katso ["Ohjauspaneeli" sivulla 26.](#page-25-0)
- Virtalähde, virtajohto ja muut kaapelit ovat ehjiä, ja ne on kytketty tiukasti tulostimeen.
- Kaikki pakkausteipit ja -materiaalit on poistettu tulostimesta.
- Tulostuspäät ja mustekasetit on asetettu kunnolla oikeisiin, värikoodattuihin aukkoihin. Paina jokaista tiukasti alaspäin, jotta ne asettuvat paikoilleen kunnolla. Varmista, että teippi on poistettu jokaisesta tulostuspäästä.
- Tulostuspään lukitusvipu ja kaikki kannet ovat suljettuja.
- Takapaneeli tai kaksipuolinen tulostusyksikkö on kiinnitetty kunnolla paikalleen.
- Tulostusmateriaali on asetettu lokeroon oikein, eikä tulostimeen ole juuttunut tulostusmateriaalia.

# Ohjelmiston asentamiseen liittyvät ongelmat

#### Asennusvalmistelujen tarkistaminen

- Tietokone vastaa järjestelmävaatimuksia (lisätietoja on Starter CD:n online-käyttöohjeessa).
- Ennen kuin aloitat ohjelmiston asentamisen Windows-tietokoneeseen, tarkista, että kaikki muut ohjelmat on suljettu.
- Jos tietokone ei tunnista antamaasi CD-aseman polkua, varmista, että käytät levyasemasta oikeaa kirjainta.
- [Jos tietokone ei tunnista CD-asemassa olevaa Starter CD -levyä,](www.hp.com/support/officejetprok850)  tarkista, ettei CD-levy ole vahingoittunut. Tulostinohjaimen voi myös ladata osoitteesta www.hp.com/support/officejetprok850.

#### Tulostinohjelmiston asentaminen uudelleen

 Jos käytät Windowsia eikä tietokone havaitse tulostinta, käynnistä poisto-ohjelma, jotta voit tehdä tulostinohjaimen asennuksen poiston. Valitse Starter CD -levyllä Apuohjelmat ja valitse sitten Ohjelmanpoistaja. Käynnistä tietokone uudelleen ja asenna sitten tulostinohjain uudelleen.

#### <span id="page-28-1"></span>Tulostimen verkkoon kytkemiseen liittyvät ongelmat

Huomautus: Suorita asennus uudelleen sen jälkeen, kun olet tehnyt seuraavassa mainitut tarkistukset.

#### Verkon yleinen vianmääritys

Jos tulostinohjelmiston asentaminen ei onnistu, tarkista seuraavat seikat:

- Kaikki kaapelit on kytketty kunnolla tietokoneeseen ja tulostimeen.
- Verkko on toiminnassa, ja verkkokeskitin on kytketty päälle.
- Kaikki sovellukset, virustorjuntaohjelmat ja palomuurisovellukset mukaan lukien, on suljettu tai poistettu väliaikaisesti käytöstä.
- Varmista, että tulostin on kytketty samaan aliverkkoon kuin sitä käyttävät tietokoneet.
- Jos asennusohjelma ei löydä tulostinta, tulosta kokoonpanosivu, etsi IP-osoite ja anna IP-osoite manuaalisesti asennusohjelmassa.
- Jos käytössä on Windows-tietokone, tarkista seuraavasti, että tulostinohjaimen luomat verkkoportit vastaavat tulostimen IP-osoitetta:
	- 1 Tulosta kokoonpanosivu. Lisätietoja on kohdassa ["Kokoonpanosivu" sivulla 30.](#page-29-0)
	- 2 Valitse Windowsin Käynnistä-painike. valitse Asetukset ja valitse sitten Tulostimet; tai valitse Käynnistä-painike ja valitse sitten Tulostimet ja faksit (sen mukaan, mikä on käyttöjärjestelmä).
	- 3 Napsauta tulostimen kuvaketta hiiren kakkospainikkeella, valitse Ominaisuudet ja valitse sitten Portit-välilehti.
	- 4 Valitse tulostimen TCP/IP-portti ja valitse sitten Määritä portti.
	- 5 Tarkista, että valintaikkunassa näkyvä IP-osoite vastaa kokoonpanosivulla olevaa IP-osoitetta. Jos IP-osoitteet eivät ole samoja, muuta valintaikkunassa oleva IP-osoite samaksi kuin kokoonpanosivun IP-osoite.
	- 6 Tallenna asetukset ja sulje valintaikkunat valitsemalla kaksi kertaa OK.
- Jos verkkoliitännän linkin merkkivalo ei pala, tarkista kaikki Verkon yleinen vianmääritys -kohdassa mainitut seikat.
- Vaikka tulostimelle ei olekaan suositeltavaa määrittää kiinteää IP-osoitetta, kiinteän IP-osoitteen käyttäminen voi ehkä ratkaista asennukseen liittyviä ongelmia (esimerkiksi ristiriidan palomuuriohjelmiston kanssa). Lisätietoja on Starter CD -levyllä olevassa käytönaikaisessa ohjeessa.

#### Tulostimen verkkoasetusten nollaaminen

Jos tulostin ei pysty viestimään verkon kanssa, nollaa tulostimen verkkoasetukset toimimalla seuraavasti:

- Pitäessäsi  $\circledcirc$ -painiketta (virtapainiketta) painettuna, paina  $\Box$  -painiketta (Jatka-painiketta) kolme kertaa, ja vapauta sen jälkeen  $\circledast$  -painike (virtapainike).
- Jos olet asentanut tulostinohjaimen, poista sen asennus ja asenna se sitten uudelleen. Huomautus: [Uusimmat tiedot löydät Readme-tiedostosta ja](www.hp.com/support/officejetprok850)  [julkaisutiedoista sekä Web-osoitteesta](www.hp.com/support/officejetprok850)  [www.hp.com/support/officejetprok850.](www.hp.com/support/officejetprok850)

Suomi

Tulostimen asetusten määrittämisessä ja vianmäärityksessä voi käyttää alla mainittuja työkaluja. Lisätietoja näistä työkaluista on Starter CD -levyllä olevassa online-käyttöoppaassa.

# <span id="page-29-0"></span>Kokoonpanosivu

Tulostamalla kokoonpanosivun voit tarkastella tulostimen nykyisiä asetuksia, määrittää tulostimen vikoja ja varmistaa lisävarusteiden, kuten kaksipuolisen tulostusyksikön, asennuksen onnistumisen. Lisäksi kokoonpanosivu sisältää edellisten tapahtumien lokin. Jos tulostin on kytketty verkkoon, kokoonpanosivun lisäksi tulostetaan verkkokokoonpanosivu, joka sisältää tulostimen verkkoasetukset.

Jos otat yhteyttä HP:n asiakaspalveluun, tulosta kokoonpanosivu ennen kuin soitat.

#### Kokoonpanosivun tulostaminen

Paina ja pidä  $\circledast$ -painiketta (virtapainiketta) painettuna, paina  $\%$ -painiketta (Peruuta-painiketta) kerran ja vapauta  $\circ$ -painike (virtapainike).

#### Sisäänrakennettu verkkopalvelin

Kun tulostin on kytkettynä verkkoon, voit tulostimen sisäänrakennettua verkkopalvelinta käyttämällä tarkastella tilatietoja, muuttaa asetuksia ja hallita tulostinta oman tietokoneesi kautta.

#### Sisäisen Web-palvelimen avaaminen

Kirjoita tulostimelle määritetty IP-osoite tietokoneeseen asennetun yhteensopivan selaimen osoiteriville. Jos IP-osoite on esimerkiksi 123.123.123.123, kirjoita selaimeen seuraava osoite: http://123.123.123.123.

Tulostimen IP-osoite sisältyy kokoonpanosivulla oleviin tietoihin.

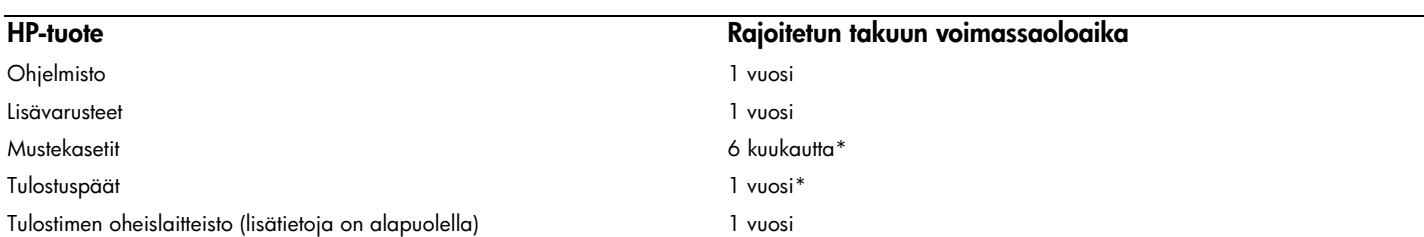

[\\*Saat tarkempia takuutietoja osoitteesta www.hp.com/support/inkjet\\_warranty.](http://www.hp.com/support/inkjet_warranty)

#### Rajoitetun takuun laajuus

- 1 Hewlett-Packard takaa, että edellä mainituissa HP:n tuotteissa ei ilmene materiaalivikoja tai työn laadusta johtuvia vikoja mainittuna takuuaikana, joka alkaa tuotteen ostopäivästä lukien.
- 2 Ohjelmistotuotteita koskeva HP:n rajoitettu takuu koskee ainoastaan ohjelmointikomentojen suorittamista. HP ei takaa, että minkä tahansa tuotteen toiminta on keskeytymätöntä tai virheetöntä.
- 3 HP:n rajoitettu takuu kattaa vain viat, jotka aiheutuvat tuotteen normaalista käytöstä. Takuu ei kata seuraavista syistä johtuvia ongelmia:
	- a Virheellinen tai riittämätön huolto tai tuotemuutokset;
	- b Muiden kuin HP:n toimittamien ohjelmistojen, materiaalin, osien tai tarvikkeiden käyttö;
	- c Tuotteen käyttäminen sen teknisten ominaisuuksien vastaisesti;
	- d Tuotteeseen luvatta tehdyt muutokset tai sen väärinkäyttö.
- 4 Jos HP-tulostintuotteissa käytetään jotakin muuta kuin HP:n mustekasettia tai uudelleentäytettyä mustekasettia, se ei vaikuta asiakkaalle myönnettävään takuuseen tai mihinkään asiakkaan kanssa tehtyyn HP-tukisopimukseen. Jos tulostimen toimintahäiriön tai rikkoutumisen voidaan kuitenkin osoittaa johtuvan jonkin muun valmistajan kuin HP:n mustekasetin tai uudelleentäytetyn mustekasetin käytöstä, HP veloittaa tulostimen tällaisen toimintahäiriön tai rikkoutumisen korjaamisesta normaaliin tapaan.
- 5 Jos HP saa takuuaikana ilmoituksen takuunalaisessa tuotteessa
- olevasta viasta, HP joko korjaa tuotteen tai vaihtaa sen uuteen harkintansa mukaisesti.
- 6 Jos HP ei pysty korjaamaan viallista takuunalaista tuotetta tai vaihtamaan sitä uuteen, HP hyvittää tuotteen ostohinnan asiakkaalle kohtuullisen ajan kuluessa vikailmoituksesta.
- 7 HP:lla ei ole minkäänlaista vastuuta korjata, vaihtaa tai hyvittää tuotetta ennen kuin asiakas palauttaa viallisen tuotteen HP:lle.
- 8 Vaihtotuote voi olla uusi tai uudenveroinen, kunhan sen ominaisuudet ovat ainakin vaihdettavan tuotteen tasoisia.
- 9 HP:n tuotteet voivat sisältää uudistettuja osia, komponentteja tai materiaaleja, jotka ovat suorituskyvyltään uudenveroisia.
- 10 HP:n rajoitettu takuu on voimassa kaikissa maissa, joissa HP myy takuunalaista HP:n tuotetta. Lisätakuupalvelusopimuksia, kuten asiakkaan toimipaikassa tapahtuva huoltosopimus, on saatavana valtuutetulta HP:n huoltokeskukselta, kun tuotteen on myynyt HP tai valtuutettu maahantuoja.

#### Takuusopimuksen rajoitukset

PAIKALLISTEN LAKIEN SALLIMISSA RAJOISSA HP TAI SEN EDUSTAJAT EIVÄT ANNA MUITA SUULLISIA TAI KIRJALLISIA TAKUITA TAI EHTOJA, JA KIELTÄVÄT ERITYISESTI KAIKKI OLETETUT TAKUUT SEKÄ EHDOT MYYNTIKELPOISUUDESTA, TYYDYTTÄVÄSTÄ LAADUSTA TAI SOVELTUVUUDESTA JOHONKIN TIETTYYN TARKOITUKSEEN.

#### Vastuurajoitukset

- 1 Tässä takuuta koskevassa ilmoituksessa mainitut korvauskeinot ovat paikallisen lain sallimissa rajoissa ainoat asiakkaalle tarjottavat korvauskeinot.
- 2 PAIKALLISTEN LAKIEN SALLIMISSA RAJOISSA, YLLÄ MAINITTUA LUKUUN OTTAMATTA, HP TAI SEN TAVARANTOIMITTAJAT EIVÄT OLE MISSÄÄN TAPAUKSESSA VASTUUSSA DATAN MENETYKSESTÄ TAI VÄLITTÖMISTÄ, ERITYISISTÄ, SATUNNAISISTA, VÄLILLISISTÄ TAI MUISTA VAHINGOISTA, JOTKA PERUSTUVAT SOPIMUKSEEN, RIKKOMUKSEEN TAI MUUHUN LAKITEORIAAN JA VAIKKA HP:LLE OLISIKIN ILMOITETTU SELLAISTEN VAHINKOJEN MAHDOLLISUUDESTA.

#### Paikallinen laki

- 1 Takuuta koskeva ilmoitus antaa asiakkaalle erityiset juridiset oikeudet. Asiakkaalla voi olla myös muita oikeuksia, jotka vaihtelevat osavaltioittain Yhdysvalloissa, provinsseittain Kanadassa ja maittain muualla maailmassa.
- 2 Mikäli tämä takuuta koskeva ilmoitus on ristiriidassa paikallisen lain kanssa, tätä takuuta koskevaa ilmoitusta tulkitaan siten, että ristiriitaa paikallisen lain kanssa ei synny. Tällaisen paikallisen lain nojalla tämän takuuta koskevan ilmoituksen vastuuvapaudet ja rajoitukset eivät ehkä koske asiakasta. Esim. joissain Yhdysvaltojen osavaltioissa sekä Yhdysvaltojen ulkopuolisilla hallinnollisilla alueilla (mukaan lukien Kanadan provinssit) voi olla seuraavanlaisia säädöksiä:
	- a Sulkee pois takuulausekkeen asiakkaan oikeuksia koskevat rajoitukset ja poikkeukset (esim. Iso-Britannia);
	- b Valmistajan oikeutta vastuuvapauteen tai rajoitukseen on muuten rajoitettu tai
	- c Antaa asiakkaalle muita takuuoikeuksia, määrittää oletettujen takuiden kestoajan, josta valmistaja ei voi saada vapautusta, tai kieltää oletettujen takuiden kestoon liittyvät rajoitukset.
- 3 KOSKIEN VÄHITTÄISMYYNTIÄ AUSTRALIASSA JA UUDESSA-SEELANNISSA: TÄSSÄ TAKUUTODISTUKSESSA OLEVAT EHDOT EIVÄT SULJE POIS, RAJOITA TAI MUUTA, PAITSI LAIN SALLIMISSA PUITTEISSA, LAKISÄÄTEISIÄ OIKEUKSIA, JOTKA KOSKEVAT HP:N TUOTTEIDEN MYYNTIÄ ASIAKKAALLE, VAAN OVAT NIIDEN LISÄNÄ.

# <span id="page-31-0"></span>Kontrollpanelen

# Förstå kontrollpanelens delar

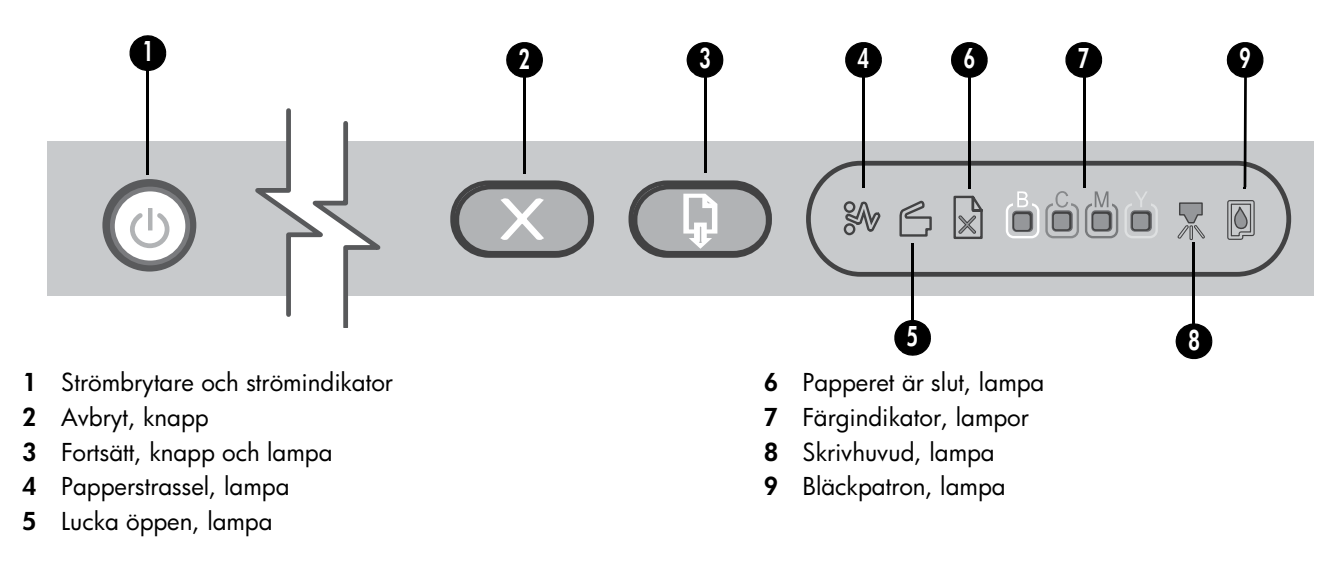

# Lampor på kontrollpanelen

Skrivarlamporna anger skrivarstatus och underlättar felsökning. Det här avsnittet innehåller information om skrivarlamporna, indikationer och åtgärder.

En fullständig lista över kontrollpanelens lampor och beskrivningar av dessa finns på följande platser:

- Användarhandboken på start-cd:n: Information finns i kapitlet om skrivarens lampor.
- Skrivardrivrutin: Högerklicka på skrivarikonen. Välj Utskriftsinställningar. Klicka på fliken Underhåll och sedan på Hjälp med skrivarlampor.

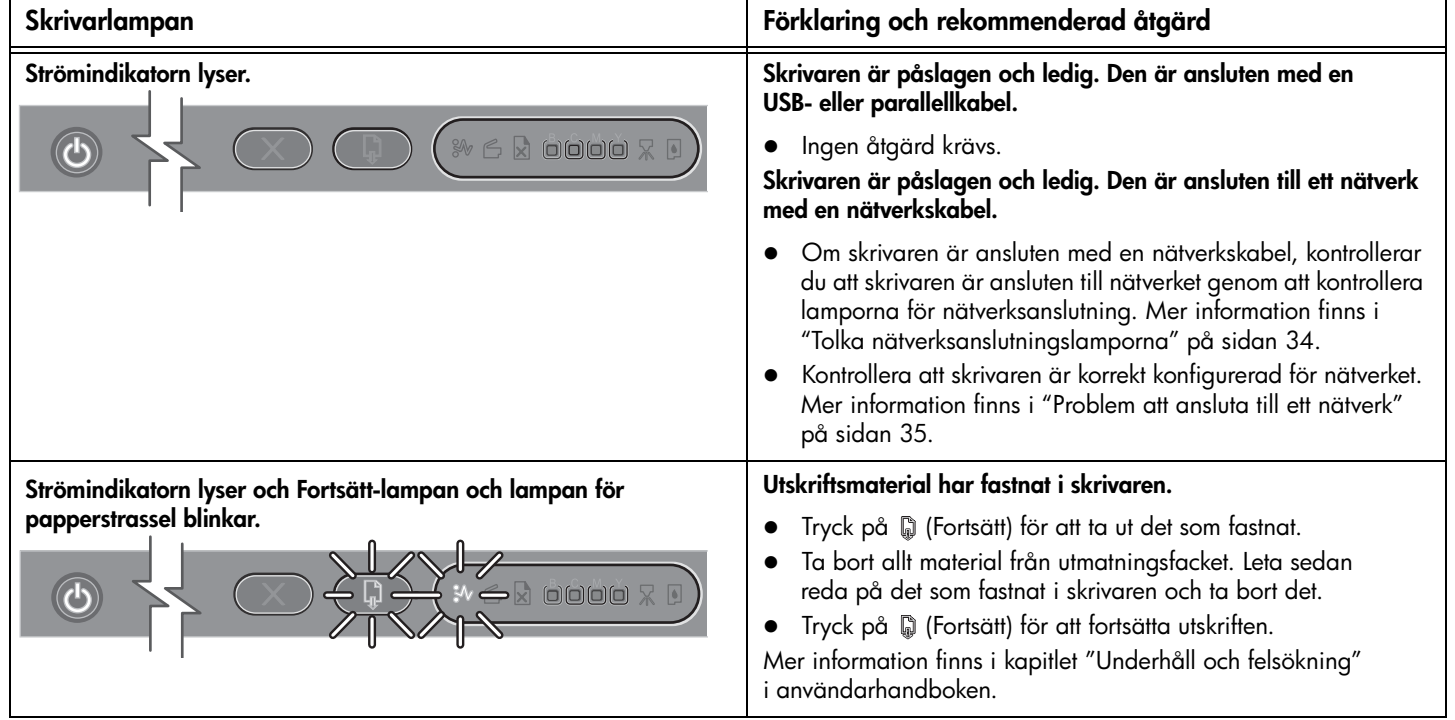

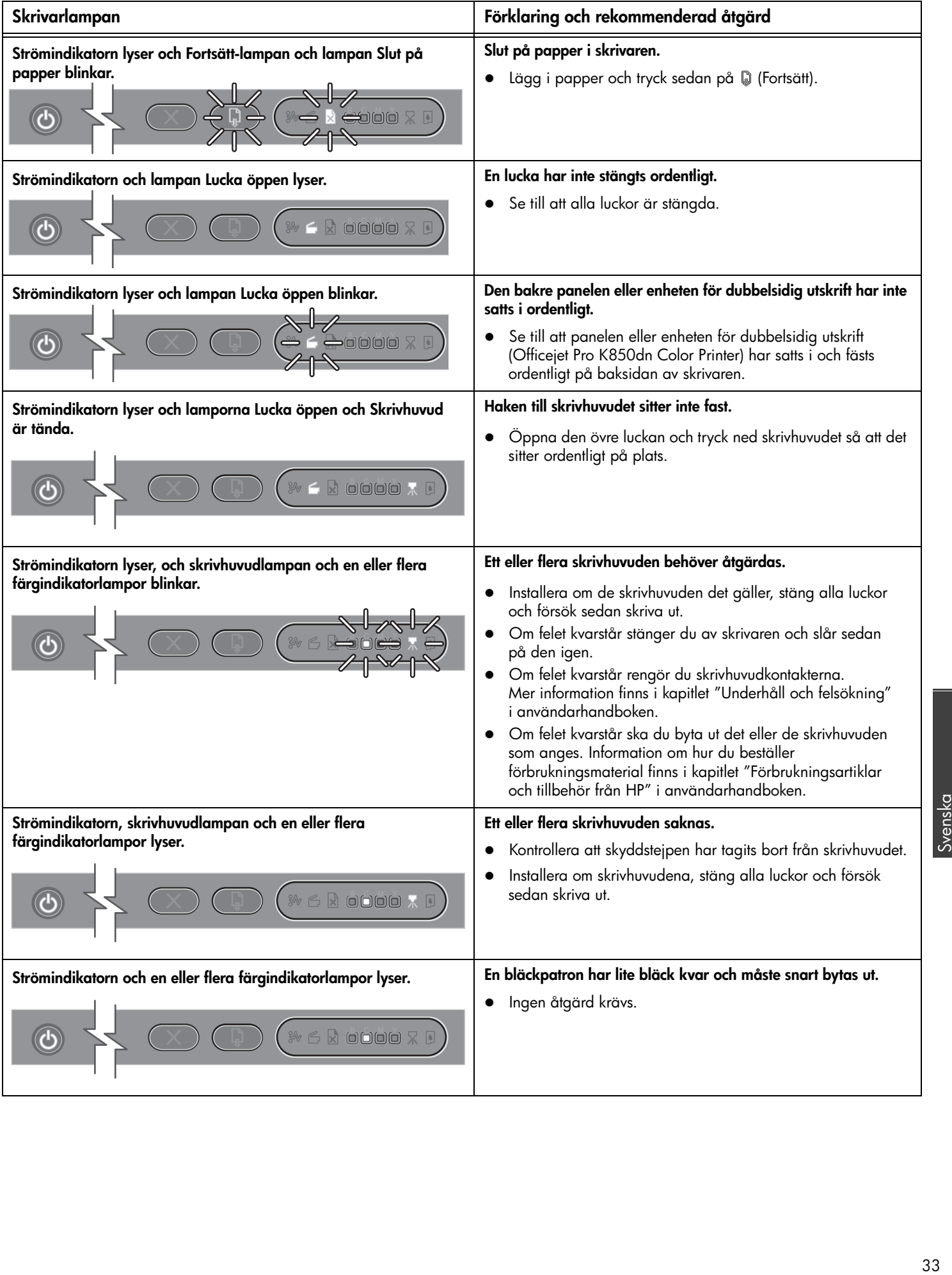

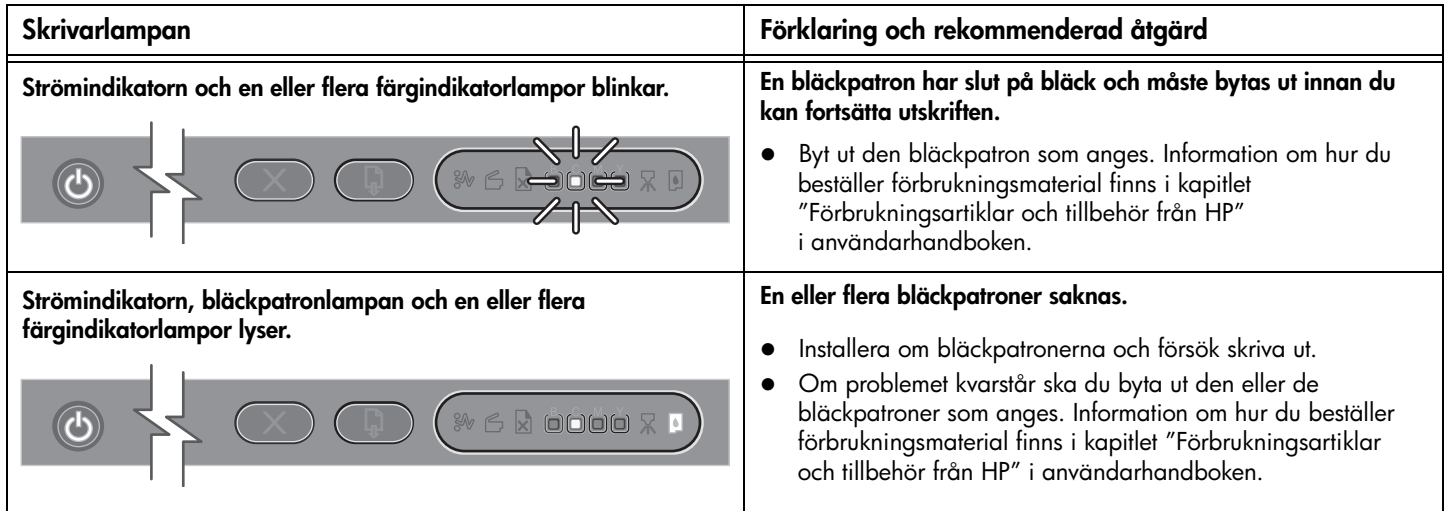

# Lampor för nätverksanslutning (HP Officejet Pro K850dn)

# Tolka nätverksanslutningslamporna

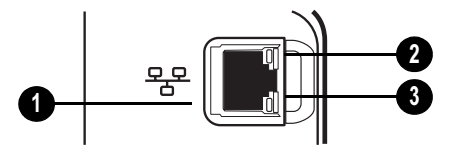

- 1 Nätverksanslutning
- 2 Länk, lampa
- 3 Aktivitet, lampa

# <span id="page-33-0"></span>Tolka nätverksanslutningslamporna

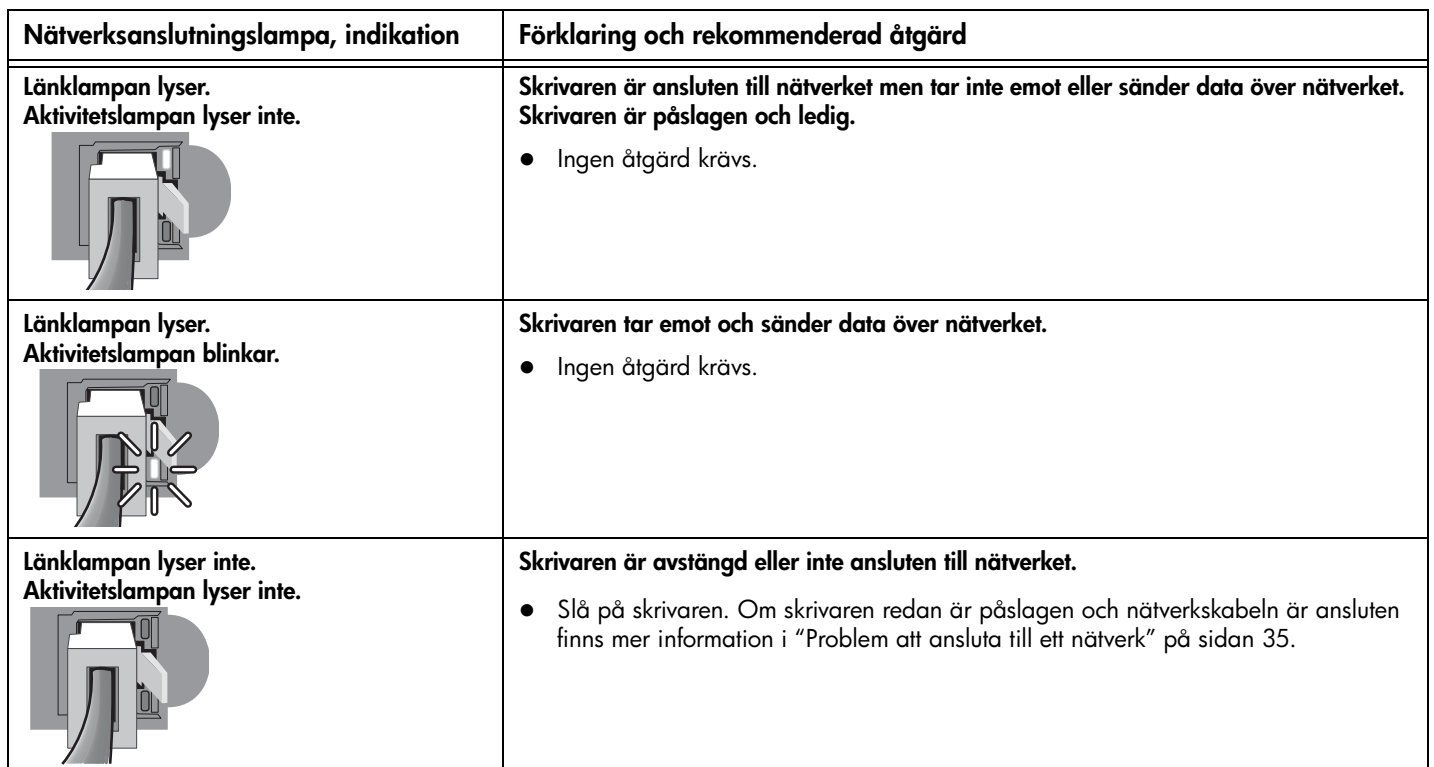

# <span id="page-34-0"></span>Problem att skriva ut en inriktningssida

Obs! Skrivhuvudsjusteringen tar ungefär 8 minuter. I slutet på processen skrivs två inriktningssidor ut. Öppna inga luckor eller tryck på några knappar förrän inriktningssidorna har skrivits ut.

#### Kontrollera skrivaren efter följande:

- Strömindikatorn lyser och blinkar inte. När skrivaren slås på tar det cirka 45 sekunder för den att värmas upp.
- Inga lampor på kontrollpanelen lyser eller blinkar och skrivaren är i läget Redo. Om någon lampa lyser eller blinkar finns information i "[Kontrollpanelen" på sidan 32.](#page-31-0)
- z Nätadaptern, nätsladden och andra kablar fungerar och är ordentligt anslutna till skrivaren.
- All tejp och annat förpackningsmaterial har tagits bort från skrivaren.
- Skrivhuvuden och bläckpatroner är ordentligt installerade i rätt färgkodade platser. Tryck ned alla skrivhuvuden så att de sitter ordentligt på plats. Kontrollera att du har tagit bort tejpen från alla skrivhuvuden.
- z Spärrhaken för skrivhuvudet och alla luckor är stängda.
- Den bakre åtkomstpanelen eller enheten för dubbelsidig utskrift sitter fast ordentligt.
- Material har fyllts på korrekt i facket och har inte fastnat i skrivaren.

# Problem med att installera programvara

#### Kontrollera att allt är klart för installationen

- Datorn uppfyller systemkraven (mer information finns i användarhandboken på start-cd:n).
- z Kontrollera att alla andra program är stängda innan du installerar programvaran på en Windows-dator.
- Om den sökväg till cd-enheten du skriver inte fungerar kontrollerar du enhetsbeteckningen.
- z [Om datorn inte känner igen Starter-CD:n i cd-enheten ska du](www.hp.com/support/officejetprok850)  kontrollera att den inte är defekt. Du kan också hämta skrivardrivrutinen på www.hp.com/support/officejetprok850.

#### Installera om skrivarprogramvaran

z Om du använder Windows och skrivaren inte upptäcks kör du avinstallationsprogrammet för att utföra en fullständig avinstallation av skrivardrivrutinen. Klicka på Hjälpprogram och sedan på Avinstallationsprogram på start-cd:n. Starta om datorn och installera om skrivardrivrutinen.

# <span id="page-34-1"></span>Problem att ansluta till ett nätverk

Obs! När du har åtgärdat något av följande ska du köra installationsprogrammet igen.

#### Allmän felsökning för nätverk

Om du inte kan installera skrivarprogramvaran kontrollerar du att:

- Alla kabelanslutningar till datorn och skrivaren är korrekta.
- Nätverket är igång och nätverkshubben är påslagen.
- Alla program, även antivirusprogram och brandväggar, har avslutats eller tillfälligt inaktiverats.
- Kontrollera att skrivaren är installerad på samma delnät som de datorer som ska använda skrivaren.
- **•** Om skrivaren inte kan identifieras av installationsprogrammet skriver du ut konfigurationssidan, tar reda på IP-adressen och anger IP-adressen manuellt i installationsprogrammet.
- z Om du använder en dator med Windows kontrollerar du att nätverksportarna som skapades i skrivardrivrutinen matchar skrivarens IP-adress:
	- 1 Skriv ut en konfigurationssida. Information finns i ["Konfigurationssida" på sidan 36.](#page-35-0)
	- 2 Gå till skrivbordet i Windows, klicka på Start, Inställningar och sedan på **Skrivare** eller klicka på **Start** och sedan på Skrivare och fax (beroende på operativsystem).
	- 3 Högerklicka på skrivarens ikon, klicka på Egenskaper och på fliken Portar.
	- 4 Välj skrivarens TCP/IP-port och klicka sedan på Konfigurera port.
	- 5 Kontrollera att IP-adressen i dialogrutans lista matchar IP-adressen på konfigurationssidan. Om IP-adresserna är olika ska du ändra IP-adressen i dialogrutan så att den stämmer med adressen på konfigurationssidan.
	- 6 Spara inställningarna och stäng dialogrutorna genom att klicka två gånger på OK.
- z Om länklampan på nätverksanslutningen inte börjar lysa kontrollerar du att alla villkor som listas i "Allmän felsökning av nätverksfunktioner" uppfylls.
- Även om det inte rekommenderas att du tilldelar skrivaren en statisk IP-adress, kan en del installationsproblem (till exempel en konflikt med en brandvägg) lösas genom att du gör det. Mer information finns i användarhandboken på start-cd:n.

#### Återställa skrivarens nätverksinställningar

Om skrivaren inte kan kommunicera med nätverket återställer du nätverksinställningarna:

- Medan du håller ned  $\uplus$  (strömbrytaren), trycker du på @ (Fortsätt) tre gånger och släpper sedan (strömbrytaren).
- Avinstallera skrivardrivrutinen (om den är installerad) och installera om den.

Obs! [Den senaste informationen finns i Readme-filen, i den](www.hp.com/support/officejetprok850)  [viktiga informationen och på webbplatsen för produktsupport](www.hp.com/support/officejetprok850)  [på www.hp.com/support/officejetprok850.](www.hp.com/support/officejetprok850)

Följande verktyg finns att tillgå när du behöver felsöka eller konfigurera skrivaren. Mer information om de här verktygen finns i användarhandboken på start-cd:n.

# <span id="page-35-0"></span>Konfigurationssida

Du kan använda konfigurationssidan för att visa aktuella skrivarinställningar, för att felsöka skrivarproblem och för att verifiera installationen av tillbehör, till exempel en enhet för dubbelsidig utskrift. På sidan finns också en händelselogg. Om skrivaren är ansluten till ett nätverk skrivs ytterligare en nätverkskonfigurationssida ut, som visar skrivarens nätverksinställningar.

Skriv ut konfigurationssidan innan du kontaktar HP, om du skulle behöva göra det.

#### Så här skriver du ut en konfigurationssida

Medan du håller in  $\circledcirc$  (strömbrytaren) trycker du på  $\times$  (Avbryt) en gång. Sedan släpper du  $\circ$  (strömbrytaren).

# Inbäddad webbserver

När skrivaren är ansluten till ett nätverk kan du använda skrivarens inbäddade webbserver om du vill visa statusinformation, ändra inställningar och hantera skrivaren från din dator.

#### Så här öppnar du den inbäddade webbservern

Starta webbläsaren och skriv in skrivarens IP-adress i adressfältet. Om skrivarens IP-adress är t ex 123.123.123.123, skriver du in följande adress i webbläsaren: http://123.123.123.123.

Skrivarens IP-adress finns på konfigurationssidan.

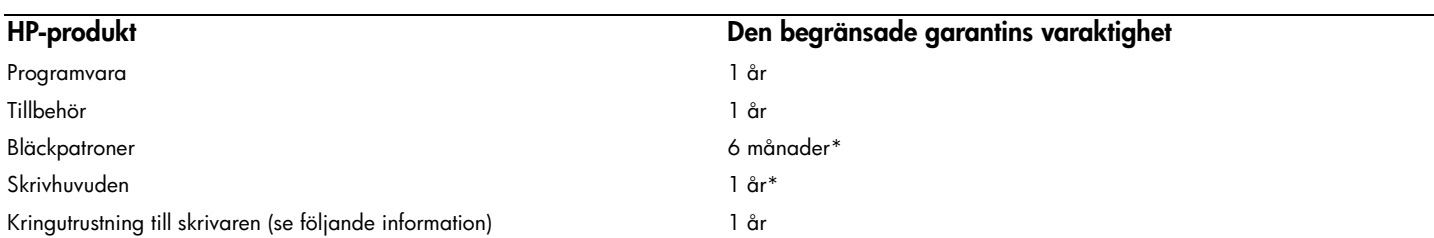

\*Mer information om garanti hittar du på www.hp.com/support/inkjet\_warranty.

#### Den begränsade garantins omfattning

- 1 Hewlett-Packard garanterar slutanvändaren att ovan angivna HPprodukter kommer att vara felfria avseende material och utförande under ovan angivna tidsperiod, vilken börjar den dag kunden inköpte produkten.
- 2 Avseende programprodukter gäller HP:s begränsade garanti endast oförmåga att exekvera programmeringsinstruktionerna. HP garanterar inte att användningen av några produkter kommer att kunna ske utan avbrott eller fel.
- 3 HP:s begränsade garanti täcker enbart sådana fel som uppstått som en följd av normal användning av produkten och den täcker inga andra problem, inklusive sådana som kan uppstå på grund av:
	- a Felaktigt underhåll eller modifiering,
	- b Programvara, material, delar eller tillbehör som inte tillhandahållits av eller stöds av HP,
	- c Användning i miljöer som ligger utanför specifikationerna för produkten,
	- d Otillåten modifiering eller felaktig användning.
- 4 Vad avser skrivare från HP påverkar inte användning av bläckpatroner som ej tillverkats av HP eller användning av återfyllda bläckpatroner kundens garanti eller eventuella supportkontrakt med HP. Om däremot skrivaren skulle upphöra att fungera eller skadas och detta beror på användning av en bläckpatron som ej tillverkats av HP eller användning av en återfylld patron kommer HP att debitera normal kostnad för arbetstid och material för den del av skrivarreparationen som kan hänföras till denna skada.
- 5 Om HP under tillämplig garantiperiod mottar meddelande om en defekt i en produkt som täcks av HP:s garanti kommer HP att efter eget gottfinnande antingen reparera eller byta ut den felaktiga produkten.
- 6 Om HP ej kan reparera respektive ersätta en defekt produkt, som täcks av HP:s garanti, skall HP, inom rimlig tid efter meddelande om defekten, återbetala inköpspriset för produkten.
- 7 HP har ej skyldighet att reparera, byta ut eller återbetala köpesumman förrän kunden har returnerat den defekta produkten till HP.
- 8 En utbytesprodukt kan antingen vara ny eller i skick som ny, under förutsättning att dess funktionalitet minst motsvarar funktionaliteten hos den produkt som ersätts.
- 9 HP:s produkter kan innehålla omfabricerade delar, komponenter eller material som prestandamässigt fungerar som nya.
- 10 HP:s begränsade garantideklaration gäller i alla länder/regioner där den täckta produkten distribueras av HP. Kontrakt för ytterligare garantiservice, t.ex. service på det egna företaget, kan införskaffas från ett auktoriserat HP-servicekontor i länder/regioner där produkten distribueras av HP eller från en auktoriserad HP-importör.

#### Begränsningar i garantin

I DEN UTSTRÄCKNING SOM LOKAL LAGSTIFTNING MEDGER UTFÄRDAR VARKEN HP ELLER DESS TREDJEPARTSLEVERANTÖRER NÅGON SOM HELST GARANTI ELLER VILLKOR, VARE SIG DESSA ÄR UTTRYCKTA ELLER UNDERFÖRSTÅDDA, AVSEENDE FÖRSÄLJBARHET, TILLFREDSSTÄLLANDE KVALITET ELLER LÄMPLIGHET FÖR ETT VISST ÄNDAMÅL.

#### Ansvarsbegränsning

- 1 I den utsträckning lokal lagstiftning medger är de gottgörelser som anges i denna garantideklaration kundens enda och exklusiva gottgörelser.
- 2 I DEN OMFATTNING SOM MEDGES ENLIGT LOKALA LAGAR, FÖRUTOM DE ÅLIGGANDEN SOM ANGES I DETTA GARANTIAVTAL, SKALL HP UNDER INGA OMSTÄNDIGHETER HÅLLAS ANSVARIGT FÖR NÅGRA DIREKTA, INDIREKTA, SPECIELLA, TILLFÄLLIGA ELLER EFTERFÖLJANDE SKADOR, VARE SIG DESSA BASERAS PÅ KONTRAKT, FÖRSEELSE ELLER ANDRA JURIDISKA TEORIER OCH OBEROENDE OM HP UNDERRÄTTATS AV MÖJLIGHETEN ATT SÅDANA SKADOR UPPSTÅR.

#### Lokala lagar

- 1 Denna begränsade garantideklaration ger kunden specifika, lagliga rättigheter. Kunden kan även ha andra rättigheter som kan variera från stat till stat i USA, från provins till provins i Kanada eller från land/region till land/region i övriga världen.
- 2 Om villkoren i denna garanti strider mot lokala lagar skall garantin anses vara modifierad så att den överensstämmer med sådan lokal lag. Under sådan lokal lag kan det hända att vissa undantag och begränsningar i denna garantideklaration ej gäller kunden. I vissa amerikanska stater samt i andra länder utanför USA (inklusive provinser i Kanada) kan man t.ex.:
	- a Förhindra att förbehållen och begränsningarna i denna garantideklaration begränsar kundens lagstadgade rättigheter (t.ex. Storbritannien);
	- b På annat sätt begränsa tillverkarens möjlighet att genomdriva sådana undantag och begränsningar eller
	- c Utfärda eller bevilja kunden ytterligare garantirättigheter, ange underförstådda garantiers varaktighet, som tillverkaren inte kan utfärda förbehåll emot, eller inte tillåta begränsningar för hur länge en underförstådd garanti skall gälla.
- 3 FÖLJANDE GÄLLER FÖR KUNDTRANSAKTIONER I AUSTRALIEN OCH NYA ZEELAND: VILLKOREN I DENNA GARANTIDEKLARATION, FÖRUTOM I DEN UTSTRÄCKNING LAGEN SÅ TILLÅTER, UTESLUTER INTE, BEGRÄNSAR INTE ELLER MODIFIERAR INTE, OCH GÄLLER FÖRUTOM, DE OBLIGATORISKA LAGSTADGADE RÄTTIGHETER SOM ÄR TILLÄMPLIGA FÖR FÖRSÄLJNINGEN AV HP-PRODUKTERNA TILL SÅDANA KUNDER.

# <span id="page-37-0"></span>Kontrolpanel

# Kontrolpanelet

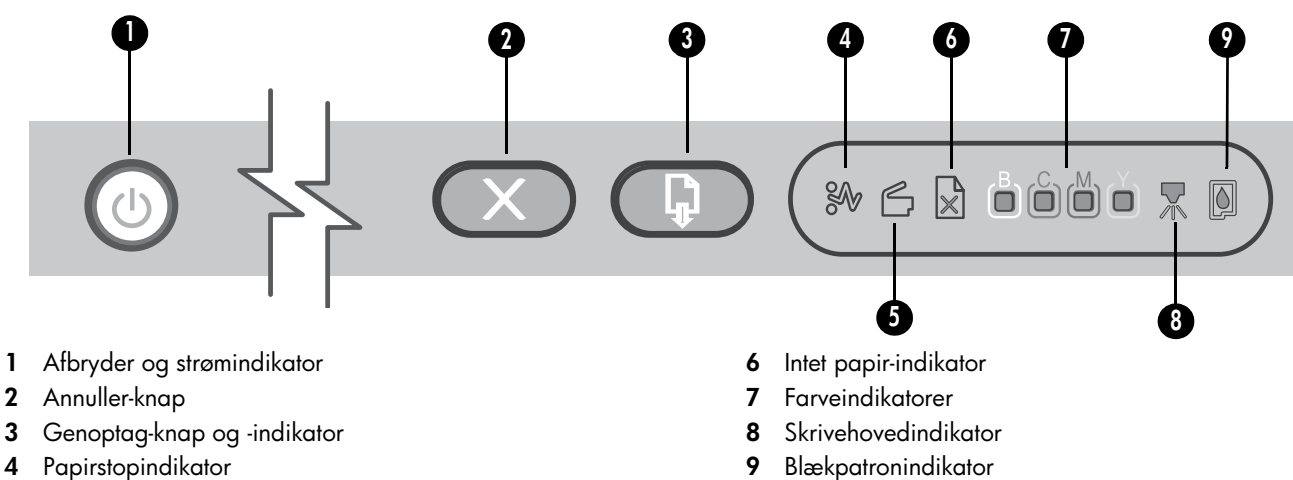

5 Dæksel åbent-indikator

# Lysindikatorer på kontrolpanelet

Printerens indikatorer viser printerens status og kan bruges til fejlfinding i tilfælde af printerproblemer. Dette afsnit indeholder oplysninger om printerindikatorerne, hvad de betyder, og hvad du evt. skal foretage dig.

Der findes en fuldstændig oversigt med beskrivelser af indikatorerne på kontrolpanelet følgende steder:

- Onlinebrugervejledningen på Starter CD'en: Se kapitlet "Vejledning til printerindikatorer".
- Printerdriver: Højreklik på printerikonet. Vælg Udskriftsindstillinger. Klik på fanen Service, og klik derefter på Hjælp til printerindikatorer.

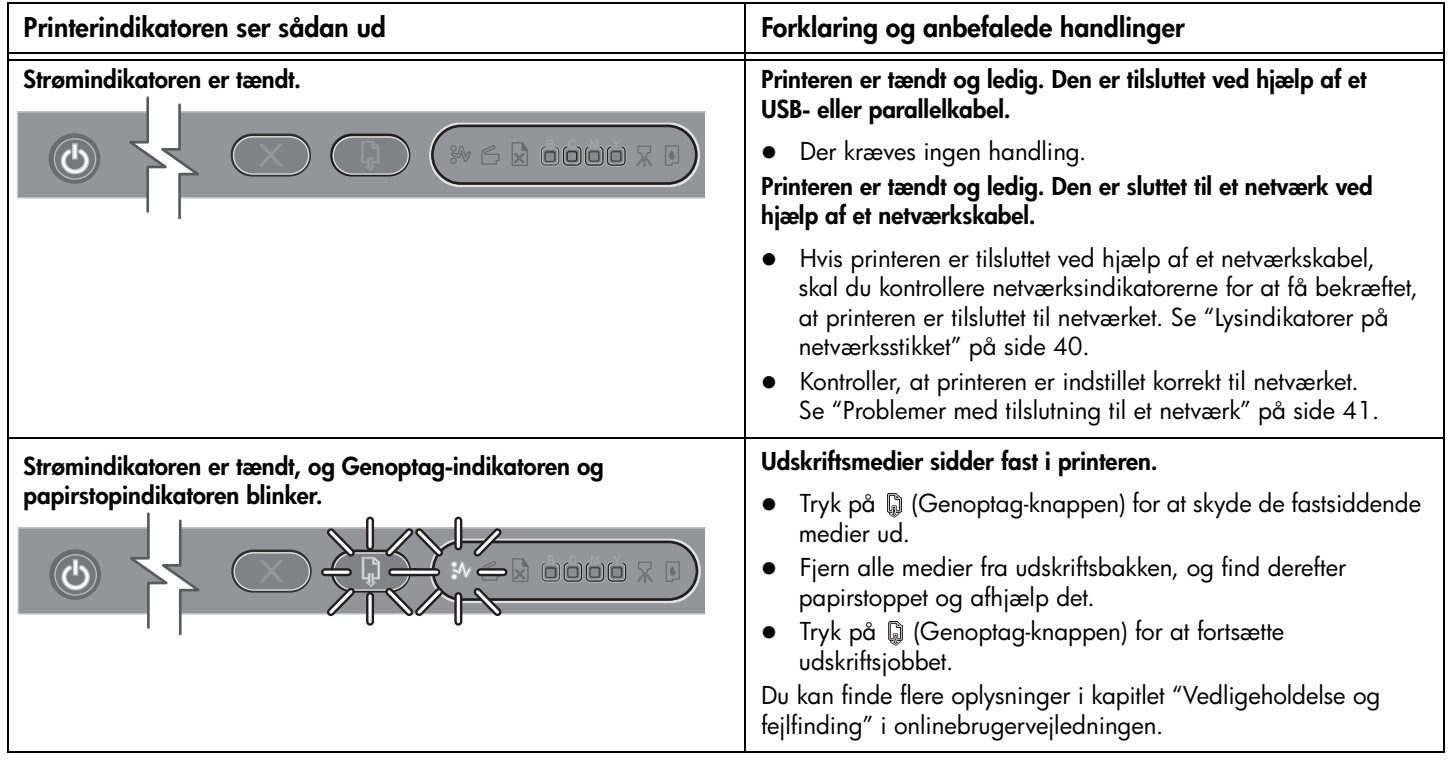

Dansk

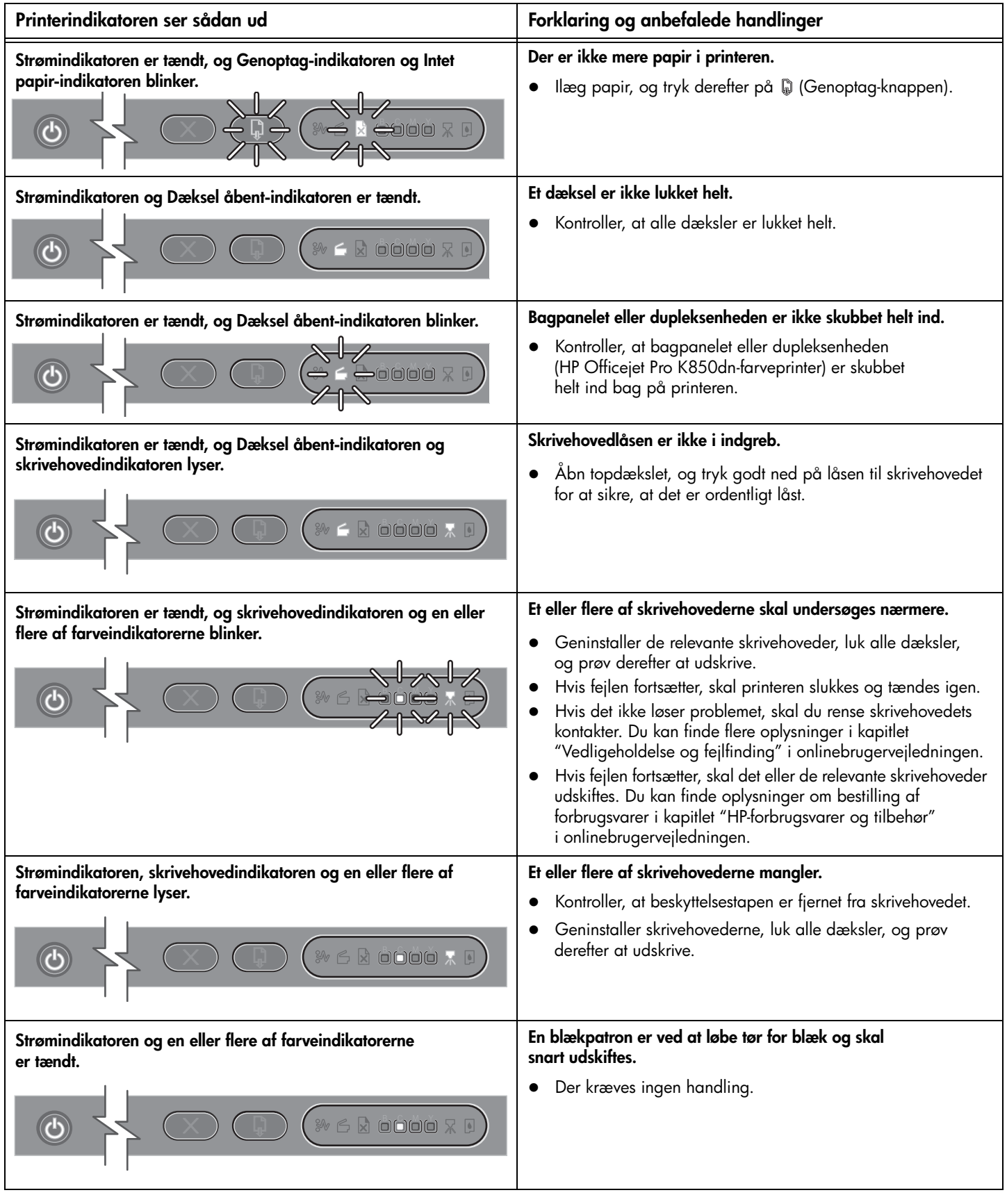

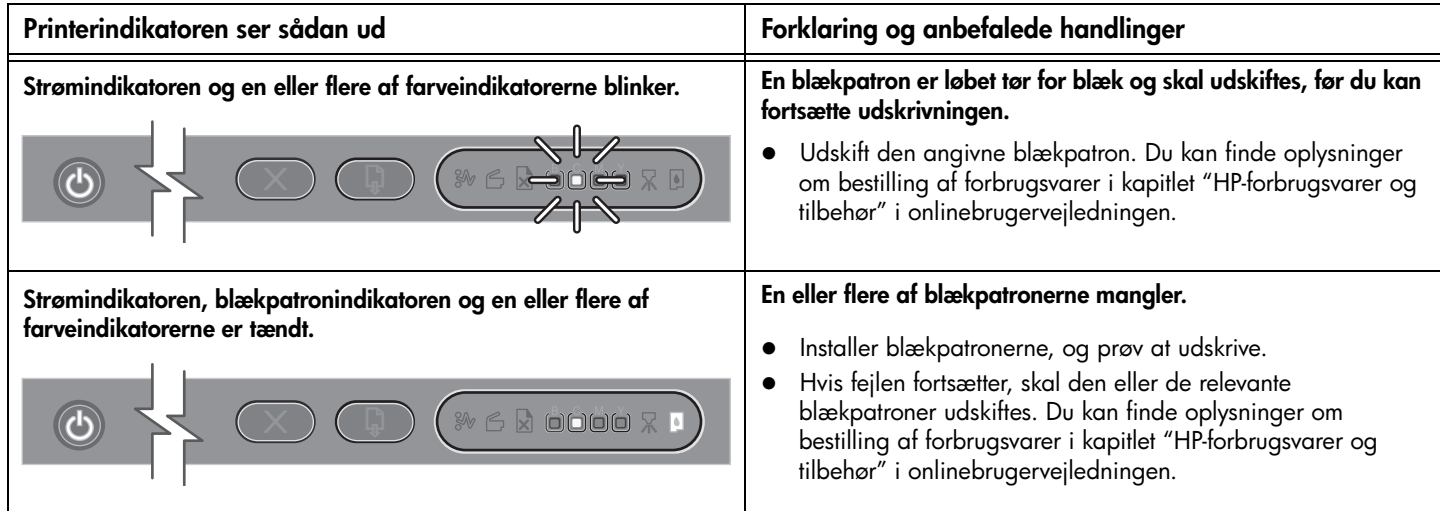

# Lysindikatorer på netværksstikket (HP Officejet Pro K850dn)

# Lysindikatorer på netværksstikket

<span id="page-39-0"></span>Lysindikatorer på netværksstikket

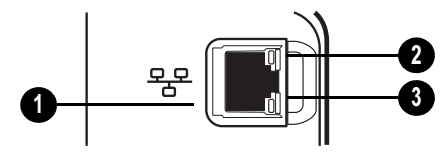

- 1 Netværksstik
- 2 Tilslutningsindikator
- 3 Aktivitetsindikator

#### Netværksstikindikatoren ser sådan ud Forklaring og anbefalede handlinger Printeren er tilsluttet til netværket, men den modtager eller sender ikke data Tilslutningsindikatoren er tændt. Aktivitetsindikatoren er slukket. over netværket. Printeren er tændt og ledig.  $\sqrt{1-\frac{1}{2}}$ Der kræves ingen handling.

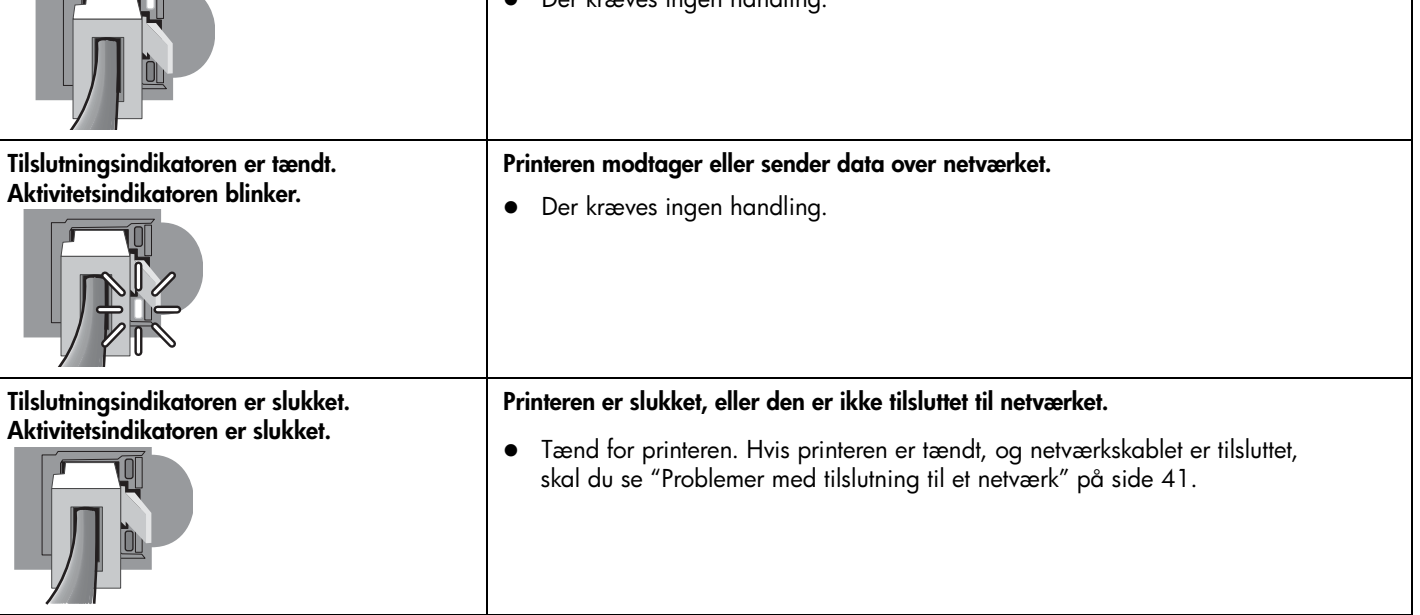

# <span id="page-40-0"></span>Problemer med udskrivning af en justeringsside

Bemærk: Justeringen af skrivehovederne tager ca. 8 minutter. Når justeringen er slut, udskrives to justeringssider. Undlad at åbne nogen dæksler eller trykke på nogen knapper, før justeringssiderne er udskrevet.

#### Kontroller, at følgende er i orden:

- Strømindikatoren er tændt og blinker ikke. Når printeren tændes, tager det ca. 45 sekunder, før den er varmet op.
- Ingen af indikatorerne på kontrolpanelet er tændt eller blinker, og printeren er i klar-tilstand. Hvis der er indikatorer, der lyser eller blinker, skal du se under ["Kontrolpanel" på side 38](#page-37-0)
- Strømforsyningen, netledningen og andre kabler fungerer, og de er tilsluttet korrekt til printeren.
- Al emballagetape og -materialer er fjernet fra printeren.
- Skrivehoveder og blækpatroner er installeret i de korrekte farvekodede sokler. Tryk hver enkelt fast for at sikre, at der er god kontakt. Kontroller, at tapen er fjernet fra alle skrivehovederne.
- Skrivehovedlåsen og alle dæksler er lukket.
- Bagpanelet og dupleksenheden er klikket på plads.
- Papiret er lagt rigtigt i bakken, og der sidder ikke papir fast i printeren.

# Problemer med installation af software

#### Kontroller, at forudsætningerne for at kunne installere korrekt, er opfyldt

- Computeren overholder systemkravene (se onlinebrugervejledningen på Starter CD'en).
- Før du installerer software på en Windows-computer, skal du kontrollere, at alle andre programmer er afsluttet.
- Hvis computeren ikke kan finde den sti til cd-rom-drevet, som du har indtastet, skal du kontrollere, at du har angivet det korrekte drevbogstav.
- [Hvis computeren ikke kan finde Starter CD'en i cd-rom-drevet,](www.hp.com/support/officejetprok850)  skal du kontrollere, om cd'en er beskadiget. Du kan også overføre printerdriveren fra www.hp.com/support/officejetprok850.

#### Geninstaller printersoftwaren

 Hvis du bruger Windows, og computeren ikke kan registrere printeren, skal du køre afinstallationsprogrammet for at foretage en fuldstændig afinstallation af printerdriveren. Klik på Hjælpeprogrammer på Starter CD'en, og klik derefter på Afinstaller. Genstart computeren og geninstaller printerdriveren.

# <span id="page-40-1"></span>Problemer med tilslutning til et netværk

Bemærk: Når du har rettet eventuelle fejl i det følgende, skal du køre installationsprogrammet igen.

#### Generel netværksfejlfinding

Hvis du ikke kan installere printersoftwaren, skal du kontrollere følgende:

- Alle kabler til computeren og printeren er tilsluttet korrekt.
- Netværket fungerer, og netværks-hub'en er tændt.
- Alle programmer, herunder virusbeskyttelsesprogrammer og personlige firewalls, er lukket eller midlertidigt deaktiveret.
- Printeren er installeret i det samme undernet som de computere, der bruger printeren.
- Hvis installationsprogrammet ikke kan finde printeren, skal du udskrive konfigurationssiden, finde IP-adressen og derefter indtaste IP-adressen manuelt i installationsprogrammet.
- Hvis du bruger en Windows-baseret computer, skal du kontrollere, at netværksportene, der er oprettet i printerdriveren, svarer til printerens IP-adresse:
	- 1 Udskriv en konfigurationsside. Der findes en vejledning under ["Konfigurationsside" på side 42.](#page-41-0)
	- 2 Klik på Start på Windows-skrivebordet, klik på Indstillinger, og klik derefter på Printere. Eller klik på Start, og klik derefter på Printere og faxenheder (afhængigt af operativsystemet).
	- 3 Højreklik på printerikonet, klik på Egenskaber, og klik derefter på fanen Porte.
	- 4 Vælg TCP/IP-porten til printeren, og klik derefter på Konfigurer port.
	- 5 Kontroller, at IP-adressen i dialogboksen er den samme som IP-adressen på konfigurationssiden. Hvis IP-adresserne er forskellige, skal du ændre IP-adressen i dialogboksen, så den svarer til adressen på konfigurationssiden.
	- 6 Klik to gange på OK for at gemme indstillingerne og lukke dialogboksen.
- Hvis tilslutningsindikatoren ikke tændes, skal du kontrollere, at alle betingelserne i afsnittet "Generel netværksfejlfinding" ovenfor er opfyldt.
- Det anbefales ikke, at du tildeler printeren en fast IP-adresse, men du kan muligvis løse visse installationsproblemer (f.eks. en konflikt med en personlig firewall) ved at gøre det. Se onlinebrugervejledningen på Starter CD'en for at få yderligere oplysninger.

#### Nulstilling af printerens netværksindstillinger

Hvis printeren ikke kan kommunikere med netværket, skal du nulstille printerens netværksindstillinger:

- Mens du holder  $\circledast$  (Afbryderknappen) nede, skal du trykke tre gange på (Genoptag-knappen) og derefter slippe  $\circledcirc$  (Afbryderknappen).
- Hvis du har installeret printerdriveren, skal du afinstallere den og derefter installere den igen. Bemærk: [Du finder de allernyeste oplysninger i Vigtigt-filen](www.hp.com/support/officejetprok850)  [og produktbemærkningerne eller på supportwebstedet på](www.hp.com/support/officejetprok850)  [www.hp.com/support/officejetprok850.](www.hp.com/support/officejetprok850)

Følgende værktøjer er tilgængelige til fejlfinding eller konfiguration af printeren. Der findes yderligere oplysninger om disse værktøjer i onlinebrugervejledningen på Starter CD'en.

# <span id="page-41-0"></span>Konfigurationsside

På konfigurationssiden kan du se de aktuelle printerindstillinger, foretage fejlfinding af printerproblemer og bekræfte installationen af ekstraudstyr, f.eks. en dupleksenhed. Konfigurationssiden indeholder også en log over de seneste hændelser. Hvis printeren er tilsluttet til et netværk, udskrives der desuden en ekstra netværkskonfigurationsside, der viser printerens netværksindstillinger.

Hvis du skal ringe til HP, skal du udskrive konfigurationssiden, før du ringer op.

#### Sådan udskrives en konfigurationsside

Hold  $\circledcirc$  (afbryderen) nede, tryk én gang på  $\times$  (Annuller-knappen), og slip derefter  $\circledcirc$  (afbryderen).

#### Integreret webserver (EWS - Embedded Web Server)

Når printeren er tilsluttet til et netværk, kan du bruge printerens integrerede webserver til at vise statusoplysninger, ændre indstillinger og til at styre printeren fra computeren.

#### Sådan åbnes den integrerede webserver

Skriv den IP-adresse, der er tildelt printeren, i en understøttet webbrowser på computeren. Hvis IP-adressen f.eks. er 123.123.123.123, skal du skrive følgende adresse i webbrowseren: http://123.123.123.123.

Printerens IP-adresse findes på konfigurationssiden.

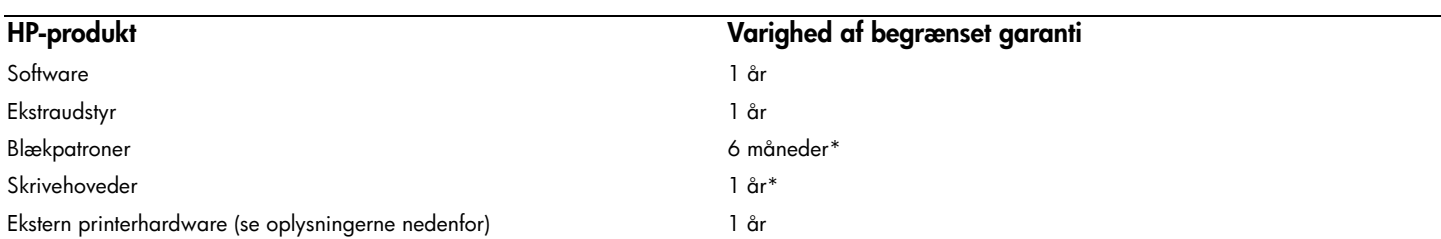

[\\*Du kan finde mere detaljerede oplysninger om garanti på www.hp.com/support/inkjet\\_warranty.](http://www.hp.com/support/inkjet_warranty)

#### Garantidækning

- 1 Hewlett-Packard garanterer over for slutbrugeren, at ovennævnte HP-produkter er uden materiale- og fabrikationsfejl i ovenstående periode, gældende fra købsdatoen.
- 2 For softwareprodukter gælder HP's begrænsede garanti kun ved manglende evne til at udføre programmerede funktioner. HP kan ikke garantere, at driften af produktet vil være uden afbrydelser og fejl.
- 3 HP's garanti dækker kun defekter, der måtte opstå ved normal brug af produktet, og dækker ikke andre fejl, herunder fejl der er opstået som følge af:
	- a Forkert vedligeholdelse og modificering.
	- b Software, medier, dele og forbrugsvarer, der ikke er fra HP eller ikke understøttes af HP.
	- c Drift uden for produktspecifikationerne.
	- d Uautoriseret modifikation eller misbrug.
- 4 Hvis der anvendes blækpatroner, der ikke er fra HP, eller genopfyldte blækpatroner på HP-printere, har det hverken indvirkning på garantien til kunden eller evt. HP-supportkontrakt med kunden. Hvis der opstå printerfejl eller skader, der kan tilskrives brug af en blækpatron fra en anden leverandør end HP eller genfyldte patroner, vil HP opkræve almindelig timetakst og betaling for materialeforbrug i forbindelse med reparation af printeren for den pågældende fejl eller skade.
- 5 Når HP i garantiperioden underrettes om en defekt i et produkt, der dækkes af HP's garanti, reparerer eller ombytter HP produktet efter eget skøn.
- 6 Hvis HP ikke kan reparere eller erstatte et defekt produkt, der er dækket af HP's garanti, refunderer HP købsprisen inden for et rimeligt tidsrum, efter defekten blev indberettet.
- 7 HP er ikke forpligtet til at reparere eller ombytte produktet eller refundere købsprisen, før kunden har returneret det defekte produkt til HP.
- 8 Et ombytningsprodukt kan enten være nyt eller så godt som nyt, forudsat at dets funktion som mindstekrav svarer til funktionen i det produkt, det erstatter.
- 9 HP-produkter kan indeholde renoverede dele, komponenter eller materialer hvis ydeevne svarer til nye.
- 10 HP's erklæring om begrænset garanti gælder i lande/områder, hvor det dækkede HP-produkt distribueres af HP. Kontrakt om yderligere garantiservice, såsom service på stedet, fås hos autoriserede HP-servicefaciliteter i lande/områder, hvor produktet distribueres af HP, og hos autoriserede importører.

#### Garantibegrænsning

HVERKEN HP ELLER DETS TREDJEPARTSLEVERANDØRER GIVER, I DEN UDSTRÆKNING DET ER TILLADT EFTER GÆLDENDE LOV, NOGEN ANDEN GARANTI, HVERKEN UDTRYKKELIG ELLER UNDERFORSTÅET, FOR SALGBARHED, TILFREDSSTILLENDE KVALITET ELLER EGNETHED TIL ET BESTEMT FORMÅL.

#### Ansvarsbegrænsning

- 1 I den udstrækning det er tilladt efter dergældende lov, er nærværende garantierklæring kundens eneste retsmiddel.
- 2 HP OG TREDJEPARTSLEVERANDØRER KAN I DET OMFANG LOVEN TILLADER DET, DOG UNDTAGET FORPLIGELSERNE I DENNE GARANTIERKLÆRING, IKKE HOLDES ANSVARLIG FOR DIREKTE, INDIREKTE, SPECIELLE, TILFÆLDIGE SKADER ELLER FØLGESKADER, UANSET OM SØGSMÅLSGRUNDEN BASERES PÅ KONTRAKT, ERSTATNINGSRET UDEN FOR KONTRAKT ELLER ANDEN JURIDISK BAGGRUND, OG UANSET OM DER ER GJORT OPMÆRKSOM PÅ MULIGHEDEN AF EN SÅDAN ERSTATNINGSPLIGT.

#### Gældende lovgivning

- 1 Denne garantierklæring giver kunden bestemte lovmæssige rettigheder. Kunden kan også have andre rettigheder, der kan variere fra stat til stat i USA, fra provins til provins i Canada, og fra land/område til land/område andre steder i verden.
- 2 I den udstrækning denne garantierklæring er i uoverensstemmelse med gældende lov, skal garantierklæringen anses for at være modificeret, så den er i overensstemmelse med lokal lovgivning. Under lokal lovgivning er visse ansvarsbegrænsninger og garantibegrænsninger muligvis ikke gældende for kunden. Visse delstater i USA og visse myndigheder uden for USA (herunder provinser i Canada) kan f.eks.:
	- a Udelukke, at ansvarsfraskrivelser og begrænsninger i denne garanti begrænser en kundes lovmæssige rettigheder (f.eks. i Storbritannien).
	- b På anden måde begrænse en producents evne til at håndhæve sådanne ansvarsbegrænsninger og garantibegrænsninger.
	- c Give kunden yderligere garantirettigheder, specificere varigheden af stiltiende garantier, som producenten ikke kan frasige sig, eller tillade begrænsninger på varighed af stiltiende garantier.
- 3 I FORBINDELSE MED TRANSAKTIONER MED FORBRUGERE I AUSTRALIEN OG NEW ZEALAND, UDELUKKER, BEGRÆNSER ELLER MODIFICERER VILKÅRENE I DENNE GARANTIERKLÆRING IKKE DE LOVMÆSSIGE RETTIGHEDER, UNDTAGEN I DEN UDSTRÆKNING DET ER TILLADT AF LOVEN, DER GÆLDER FOR SALG AF HP-PRODUKTER TIL SÅDANNE KUNDER, MEN ER EN TILFØJELSE TIL NÆRVÆRENDE VILKÅR OG BESTEMMELSER.

© 2005 Hewlett-Packard Development Company, L.P.

Printed in Germany Imprimé en Allemagne Stampato in Germania 德国印刷

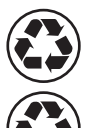

Printed on recycled paper

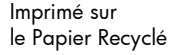

www.hp.com/support/officejetprok850

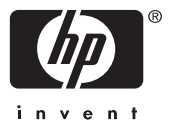

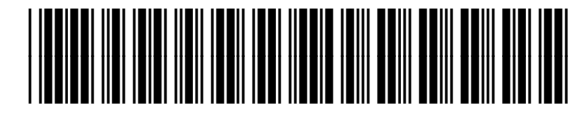

C8177-90004